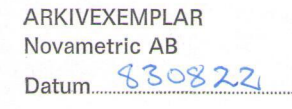

# **LÖN 800**

Lönesystem för ABC 800M

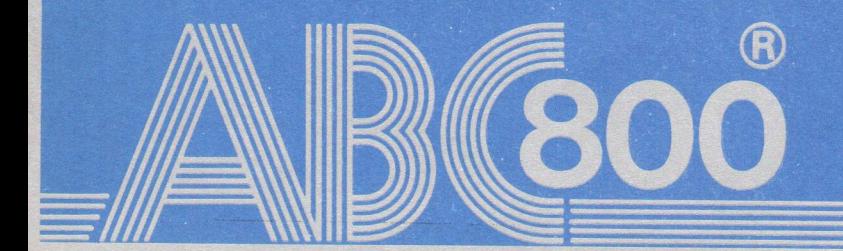

Detta dokument får inte utan vårt medg vande kopieras eller på annat sätt mångfal<br>digas. Överträdelse kan komma att beivras.

Luxor Datorer AB ansvarar ej för att denna bruksanvisning till alla delar överensstämmer med andra programversioner än den till vilken bruksanvisningen levererats.

Luxor Datorer AB

# LÖN 800

Lönesystem för ABC 800M

LÖN 800 är ett avtalsoberoende lönesystem. Beroende på vilken flexskiveenhet som används, kan olika antal anställda administreras av systemet.

- e ABC 830 100 anställda
- e ABC 832 350 anställda
- **e** ABC 838 600 anställda

<sup>©</sup> Copyright 1982, Luxor Datorer AB, Motala Art.nr. 66 22108-14 83:19:2:150

į.

# INNEHÅLL

Ļ,

J.

 $\bar{r}$ 

 $\frac{\partial}{\partial t}$ 

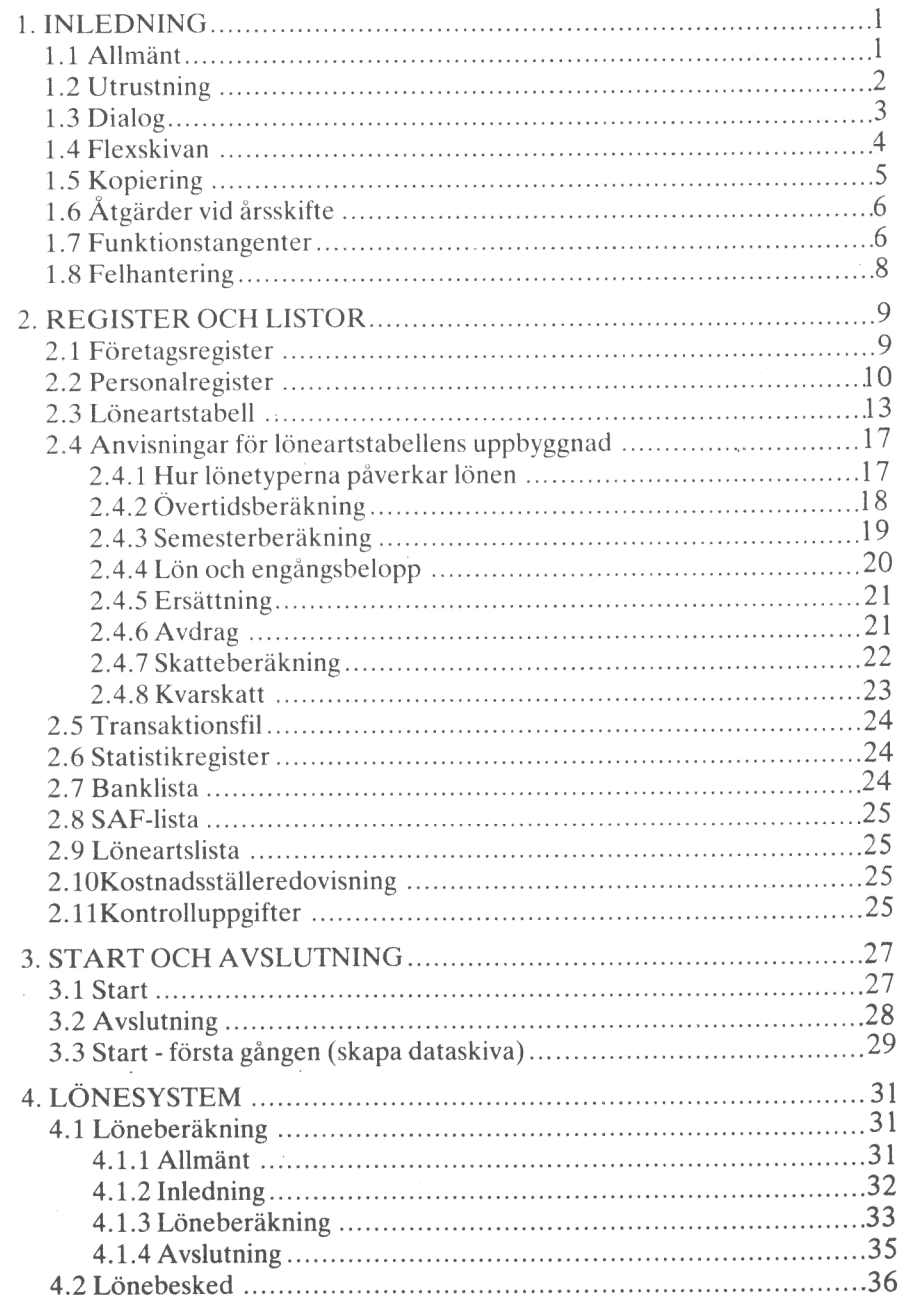

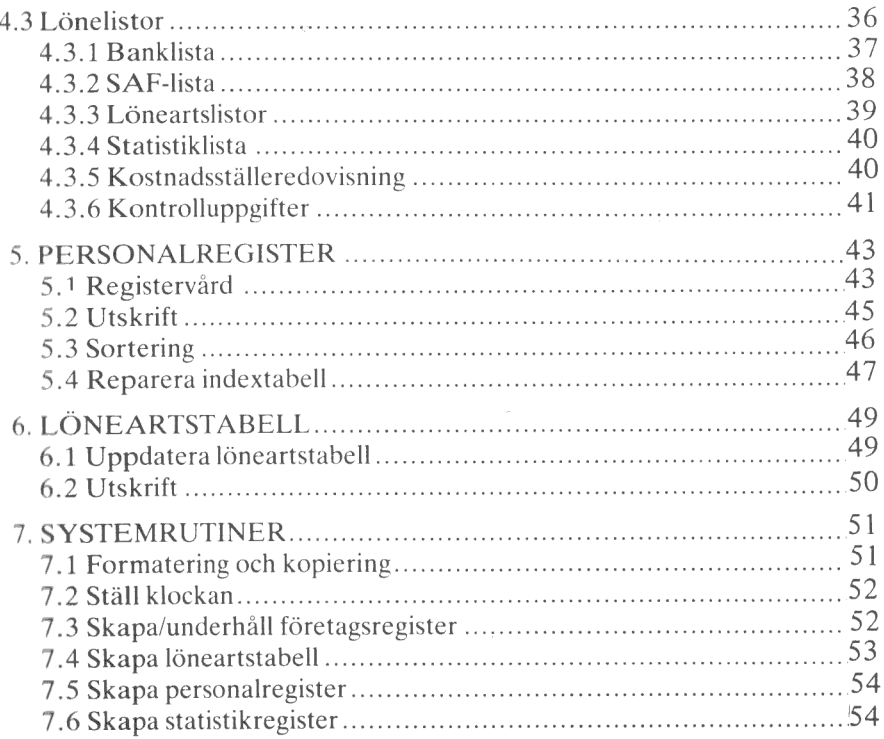

### BILAGOR

Löneartstabell Banklista SAF-lista Löneartslista Lönestatistik Kostnadsställeredovisning Kostnadsställeredovisning, komprimerad Kontrolluppgifter Lönebesked

# 1. INLEDNING

### 1.1 Allmänt

LÖN 800 är ett avtalsoberoende lönesystem. LÖN 800 är utvecklat för ABC 800M, dvs ABC 800 med 80-teckens bildskärm. Beträffande erforderlig utrustning - se avsnitt 1.2.

 Beroende på flexskivans kapacitet, kan olika stort antal anställda administreras av programmet.

- e 2x 160 Kbyte (ABC 830) 100 anställda
- $\bullet$  2 x 640 Kbyte (ABC 832) 350 anställda
- $\bullet$  2 x 1 Mbyte (ABC 838) 600 anställda

Filosofin är mycket enkel. Den bygger på att föregående lön för varje individ är mycket lik nästa lön. Programmet arbetar således med föregående lön som underlag för beräkning av aktuell lön. Löneberäkningen styrs via en löneartstabell, som är det mest centrala i hela lönesystemet.

Löneartstabellen styr hela löneberäkningen. Upp till 99 olika lönearter kan definieras i tabellen. Lönearterna kan blandas i önskad ordning. Lönearterna redovisas i nummerordning på lönebeskedet. I löneartstabellen anges om lönearten avser lön, avdrag, skatt, ersättning etc, om lönearten bildar grund för semesterlöneberäkning eller sjuklönegrundande inkomst för rapportering till sjukkassan eller pensionsgrundande inkomst. I löneartstabellen anges vidare vilken uppgift i personalregistret som ska ligga till grund för löneberäkningen och hur omräkning ska ske av uppgiften, som hämtas från personalregistret.

Programsystemet innehåller även ett personalregister. Detta register innehåller uppgifter som ligger till grund för löneberäkningen och uppgifter för ranci uppgifter som ligger till grund ter encestering og til 115 stret uppdateras automatiskt med data från lönekörningen. Uppgifterna i personalregistret kan enkelt ändras. Programmet utför bla personnummerkontroll (att checksiffran är rätt). Dessutom är det omöjligt att ändra eller ens ta del av en del uppgifter, utan att ha tillgång till behörighetskoden (se nedan).

I företagsregistret finns företagsspecifika uppgifter (namn, adress, p-giro osv). Uppgifterna används för kommunikation med myndigheter och skrivs ut på listor och rapporter. För att kunna gå in i företagsregistret och ta del av uppgifterna som finns där, måste man ange en behörighetskod, denna är för övrigt definierad i företagsregistret. Koden behövs även för att man ska kunna utföra löneberäkning. Registret innehåller dessutom en skrivarkod.

LÖN 800 innehåller dessutom ett statistikregister för framställning av bla bank-, SAF- och statistiklista.

För att kunna göra en löneberäkning krävs att man har tillgång till behörighetskoden. Vid löneberäkningen skapas en transaktionsfil, en post per anställd och löneart. Det finns av säkerhetsskäl alltid två transaktionsfiler i systemet; en "gammal" , som innehåller uppgifterna från föregående lönekörning, och en "ny", som innehåller uppgifterna från senaste körning. Uppgifterna i transaktionsfilen används bla vid utskrift av lönebesked.

Programmet skriver ut lönespecifikationer på vanligt A4 i löpande bana.

Bruksanvisningen behandlar endast programmets handhavande. Den beskriver inte det arbete som lönekontoristen måste utföra vid sidan av själva operatörsarbetet. Lönekontoristen måste själv hålla reda på avtal, veta när en speciell lista ska köras osv.

# 1.2 Utrustning

För att köra LÖN 800 fordras följande utrustning:

- Dator ABC 800M.
- 6 80-teckens bildskärm.
- Flexskiveenhet ABC 830 (2 x 160 Kbyte), ABC 832 (2 x 640 Kbyte) eller ABC 838 (2 x I Mbyte).
- Skrivare.
- Programskiva LÖN 800.
- Papper till skrivaren och flexskivor som ska användas för lagring av data.

# 1.3 Dialog

Arbetet med löneprogrammet bygger på en dialog mellan dig, som operatör, och datorsystemet, som utgörs av ABC 800 och programmet LÖN 800. Du ledsagas genom programmet av en rad menyer, meddelanden, frågor och frågeformulär. Om du gör fel talar datorn om detta för dig, genom att visa ett felmeddelande nere till höger på skärmen eller genom att avge en signal. Programmet styrs av inmatningen från tangentbordet. Menyerna innehåller flera alternativ av vilka du väljer ett. Du väljer således den rutin eller funktion som du vill arbeta med, t ex löneberäkning. Programmet innehåller menyval i flera nivåer. Menyn i högsta nivån (första) kallas huvudmenyn.

Ibland ställer datorn en fråga, t ex "Vill du ha listan utskriven på skrivaren?". Frågor av denna typ besvaras med J (Ja) eller N (Nej). Det räcker med första bokstaven. En del frågor är besvarade med det vanligaste svarsalternativet (standardvärde). Detta kan se ut på följande sätt:

Vill du registrera data? J/N? J

Svarsalternativ som är standardvärde (J i exemplet ovan) väljs genom att RETURN-tangenten trycks ner.

LÖN 800 innehåller flera formulär eller blanketter. När du tex matar in data i personalregistret arbetar du med ett formulär. Formuläret består av fält med tillhörande fältrubriker. Fältet, som består av ett antal inmatningspositioner, används alltid för en bestämd kategori data, t ex namn. Fältrubriken anger vad det är för data som ska matas in i fältet. Fältets storlek, dvs antal tecken, är markerat på bildskärmen med  $\perp$ .

Man skiljer även på alfanumeriska och numeriska fält. I ett alfanumeriskt fält kan man mata in alla tecken som finns på tangentbordet (både små och stora bokstäver). I ett numeriskt fält kan man endast mata in numeriska tecken, dvs siffror och specialtecknen , . + - osv. Fälttypen anges inte på bildskärmen. Denna bruksanvisning innehåller dock nödvändiga fältbeskrivningar (storlek och typ). Innehållet i ett fält raderas genom att CE-tangenten trycks ner. Enstaka tecken raderas med PF8.

Bildskärmslayouterna är så långt möjligt standardiserade

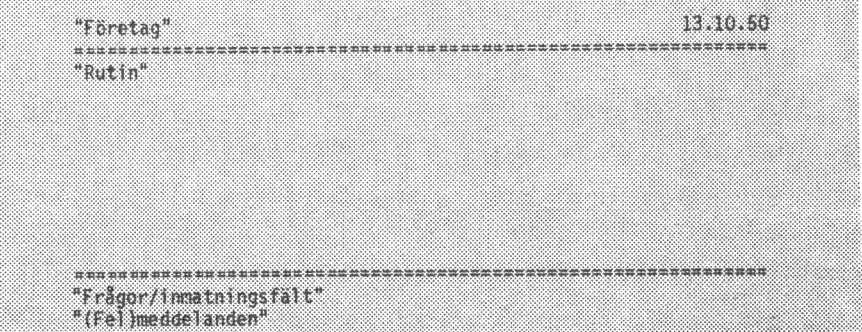

Frågor, aktuellt fält i formuläret osv, visas alltid längst ner till vänster på bildskärmen. All inmatning sker också här.

Lönesystemet skiljer på två typer av fel.

- Ö Ej godkänd tangent vilket ger "felsignal".
- Logiska fel, tex felaktigt värde vilket ger felmeddelande + "felsignal.

All inmatning måste avslutas med RETURN, som är verkställighetstangent. Detta gäller såväl inmatning av data som svar på frågor av typen J/N.

LÖN 800 innehåller en klocka (datum och tid). När du startar programmet har du möjlighet att ställa klockan. Klockan visas alltid längst upp till höger på bildskärmen. Datum skrivs ut på listor och sammanställningar.

Programkörningen ska alltid avslutas med alternativ 0 (noll) i huvudmenyn, varvid du får en fråga om du vill kopiera dataskivan. Du bör ta för vana att kopiera dataskivan efter en lönekörning. Men även efter det att du har gjort ändringar i t ex personalregistret, bör du kopiera dataskivan. Kopieringen bör göras för att unvika onödigt extraarbete. Kopiering behandlas i avsnitt 1.5;

# 1.4 Flexskivan

Flexskivan används för lagring av data (personal-, statistikuppgifter mm). Flexskivan består av en tunn järnoxidbelagd skiva innesluten i ett papphölje. Höljet är belagt med plast på insidan för att skivan ska kunna rotera med minsta möjliga friktion. Data lagras på flexskivan genom magnetisering av järnoxidskiktet. På samma sätt som vid inspelning på en vanlig kassett.

Flexskivan är ömtålig och måste därför hanteras varsamt. Här följer några förhållningsregler.

- Ö Vidrör aldrig skivans yta med fingrarna.
- Böj inte skivan. ۰
- Skriv etiketten innan du sätter den på skivan. ۸
- Utsätt inte skivan för magnetiska fält eller magnetiska material.
- Utsätt inte skivan för hög/låg temperatur eller luftfuktighet. Tillåten lagringstemperatur:  $+ 0.10 - + 52^{\circ}C$ .
- Sätt tillbaka skivan i fodralet när du har använt den.

Innan man kan lagra data på flexskivan, måste man formatera skivan. Formateringen görs med ett speciellt program. LÖN 800 innehåller denna for-' materingsrutin.

STEER NAME OF GROOM

# 1.5 Kopiering

Eftersom flexskivorna inte är 10096-igt säkra, bör du kopiera dina dataskivor så ofta som möjligt. Fel kan uppstå genom förslitning eller ovarsam hantering.

Om dataskivan skadas kan detta medföra att du inte längre kommer åt delar av den information som finns på skivan. I värsta fall kan du inte läsa skivan alls. Om du inte har specialkunskaper kan du inte reparera skivan. Om du däremot har en kopia av dataskivan slipper du allt extraarbete med att mata in alla data på nytt.

Kopiering bör alltid göras efter det att du har gjort någon ändring av innehållet på skivan. Du har kanske ändrat vissa personaldata, t ex lönen vid en lönerevision.

Man bör alltid ha *minst* två kopior av varie dataskiva.

Kopia 1: Kopia av dataskivan som den såg ut efter senaste uppdatering.

Kopia 2: Kopia av dataskivan som den såg ut före senaste uppdatering.

Ytterligare kopior ökar givetvis säkerheten.

Om du får fel på den dataskiva som du normalt arbetar med (arbetsskivan eller originalskivan) förfar på följande sätt:

Kopiera senaste kopia.

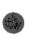

Ö Använd den nya kopian som arbetsskiva.

Kopiorna ska normalt inte användas. Dessa är endast reservskivor om det skulle bli fel på originalskivan.

Det är viktigt att man märker dataskivorna med texten "ORIGINAL respektive KOPIA", innehåll och datum. Använd etiketterna som medföljer flexskivorna!

#### När ska man kopiera dataskivan?

**EXECUTER FÖRE och EFTER lönekörning.** 

e Vid omfattande eller genomgående ändringar i t ex personalregistret.

Vid lönerevision.

# 1.8 Felhantering

Om du under körningen gör något fel svarar systemet med ett felmeddelande på nedersta bilskärmsraden, tex ">Endast -999.99 - +99999.99<". Kvittera med CE-tangenten och korrigera felet. Vissa fel ger endast en "felsignal".

I vissa fall kan en kombination av felaktiga åtgärder, felaktiga register eller maskinfel ge fel. I dessa fall skrivs ett felmeddelande ut enligt följande:

en: Ordoo

(X är ett tal mellan 19 och 234)

I vissa fall hänvisas även till programrad. Felkoderna finns beskrivna på den utdragbara talongen under tangentbordet. Dessa fel medför att programmet avbryts, varvid datorn går över i väntläge. Ladda in programmet (tryck RESET) och gå till den rutin som du befann dig i när du blev avbruten. Beroende på var du befann dig när felet uppstod är det möjligt att du har förlorat data och att du därför måste göra om vissa inmatningar.

Fel av den senare typen är mycket ovanliga och ska betraktas som onormala.

**AES** AES AN ARTICLE

# 2. REGISTER OCH LISTOR

# 2.1 Företagsregister

Företagsregistret innehåller för företaget specifika uppgifter, såsom företagsnamn, adress, post- och bankgironummer osv. Registret innehåller dessutom en behörighetskod. När du initierar företagsregistret, ska du definiera behörighetskoden. Behörighetskoden måste anges för att man överhuvudtaget ska komma in i programmet, för att man ska få tillgång till samtliga uppgifter i personalregistret, för att man ska kunna göra löneberäkning och för att man ska kunna gå in och ändra i ett upplagt företagsregister.

Det första man måste göra innan man kan använda lönesystemet är att initiera företagsregistret. Detta beror på att registret även innehåller uppgift om max imalt antal anställda. I och med att man har angivit det maximala antalet, så dimensioneras Övriga register, med undantag av löneartstabellen, med hänsyn till denna uppgift. Du bör ange maximalt antal, dvs så många anställda som ryms på dataskivan. Det maximala antalet anställda är beroende av flexskivans kapacitet (se nedan).

Uppgifterna i företagsregistret kan när som helst uppdateras. Detta gäller dock inte "antal anställda". Om företaget expanderar, dvs om antalet anställda utökas utöver vad som är definierat i företagsregistret, måste man skapa en ny dataskiva.

Uppgifterna i företagsregistret används för kommunikation med myndigheter. Uppgifterna skrivs ut på de listor och sammanställningar som man får ut av systemet.

Företagsregistret läggs upp på dataskivan, skivan i drivenhet 1, DR1: (filen FÖRETAG. REG).

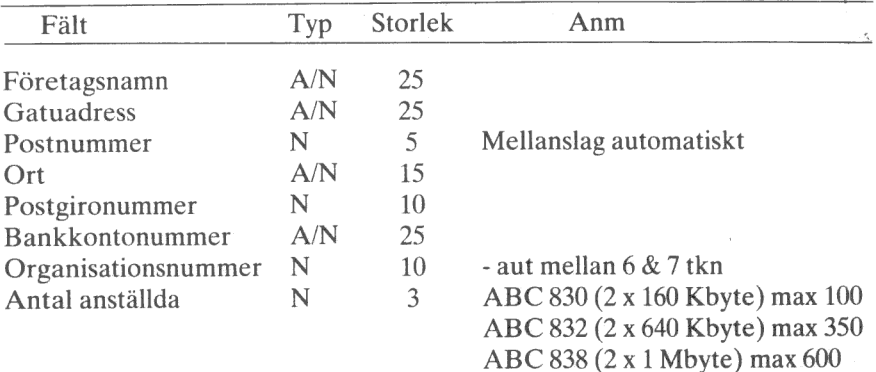

Företagsregistret innehåller följande:

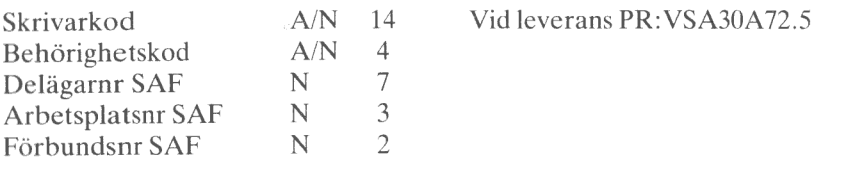

A/N = Alfanumeriskt fält  $N =$  Numeriskt fält Storleken anges i antal tecken.

# 2.2 Personalregister

I och med att antalet anställda har specificerats i företagsregistret, är också storleken på personalregistret bestämd. För varje anställd skapas en post i personalregistret (filen PERSONAL.REG). Om tex antal anställda = 100, läggs ett register upp som innehåller 100 poster. Varje post rymmer 253 bytes (tecken) och upptar således en sektor på dataskivan. Posten upptar alltid en sektor. En del av uppgifterna i posten är frivilliga medan andra är obligatoriska. Men oberoende av hur mycket uppgifter som matas in i posten, så är posten alltid lika stor.

För att kunna göra en löneberäkning, krävs följande:

Ö namn

 $\setminus f$ 

Ö månadslön

Vill man dessutom använda den automatiska skatteberäkningen, måste man även ange skattetabell, skattekolumn och jämkning.

Namnet är kriteriet på att den anställde s.a.s. existerar.

För att kunna påverka (ändra) vissa av uppgifterna i registret , tex lön, skattejämkning, checkkonto, måste man ha tillgång till behörighetskoden, som definierats i företagsregistret.

Posterna lagras på skivan (i registret) i den ordning som de matas in. När alla posterna är inmatade, måste man sortera posterna, varvid posterna sorteras i anställningsnummer-ordning. Vid sorteringen skapas filen PERSONAL- .BAK på dataskivan.

Sortering måste alltid göras innan den allra första löneberäkningen. Fortsättningsvis måste man sortera om registret efter det att en eller flera poster har tillkommit eller försvunnit.

**ARTES AND PROPERTY** 

En anställd stryks ur registret genom att man tar bort (raderar) namnet. Den anställda finns kvar i registret tills nästa sortering görs, varvid posten även raderas fysiskt från skivan. Man kan dock köra löneberäkning för den anställde efter det att namnet har raderats. Detta bör dock undvikas eftersom | risken är stor att det blir fel. -

#### OBS!

 $\overline{1}$ 

 Personal bör ej raderas under året, eftersom man i så fall inte kan skriva ut kontrolluppgifter när året är slut.

Alla uppgifter, utom fem, i personalregistret är "statiska", dvs måste uppdateras manuellt. Undantagna är

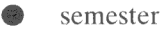

- e övertid
- Ö inbetald kvarskatt
- **e** ackumulerad lön
- **e** ackumulerad skatt

Du väljer själv om dessa uppgifter ska uppdateras automatiskt eller inte. Valet sker innan körning av banklista. Uppgifterna kan givetvis ändras manuellt.

Om dataskivan skadas (läsfel etc) kan man rädda så mycket som möjligt av personalregistret genom att reparera indextabellen. Om detta inte är möjligt använder man en kopia av back-up skivan som arbetsskiva. Om man inte har någon back-up skiva eller bara en gammal back-up, måste man således i detta läge mata in alla eller vissa av uppgifterna en gång till. Därför är det viktigt att man håller minst två versioner av dataskivan i reserv (se avsnitt 1.5).

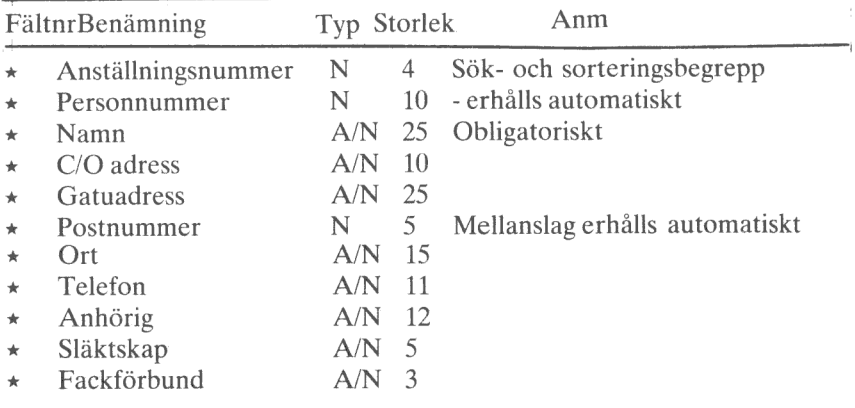

Nedan följer en detaljerad beskrivning av personalposten.

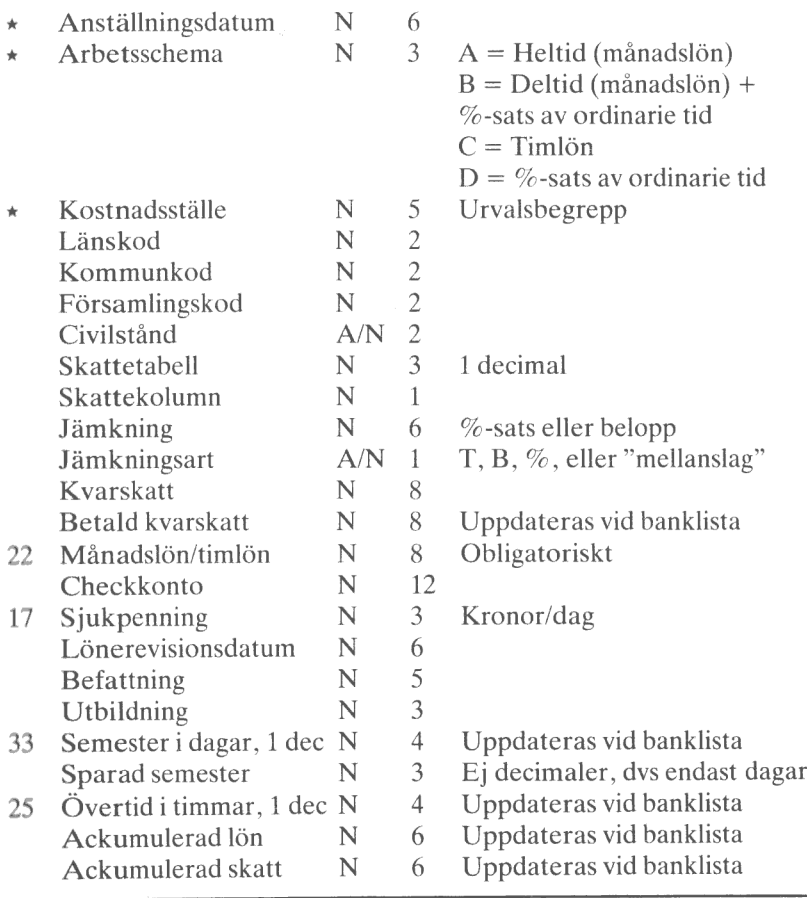

 $A/N = A$ lfanumeriskt fält, alla tecken på tangentbordet går att mata in.

 $N =$  Numeriskt fält, endast siffror och specialtecken ( $\overline{A}$ , + - osv) kan matas in.

Storlek anger hur många positioner fältet består av, dvs hur många tecken som kan matas in.

Fält markerade med \* kan nås utan att behörighetskod behöver anges. De fält som har angivits med fältnummer kan användas i löneberäkningen.

Fältnumret används i löneartstabellen för att ange efter vilket fält i personalposten löneberäkning ska ske.

Rutinen "Utskrift" medför att uppgifterna i personalposten skrivs ut (eller visas på skärmen). Genom att ange kostnadsställe, skrivs information ut för anställda med angivet kostnadsställe.

MÄN ERNA KE TR NK FAN LL ARE NRIGHT AF DER FAN LANGER FAN LANGER (

När du väl har matat in informationen i registret, är det endast vid enstaka tillfällen som du måste gå in i registret och ändra en eller flera uppgifter (underhålla registret). Detta är aktuellt vid t ex följande tillfällen:

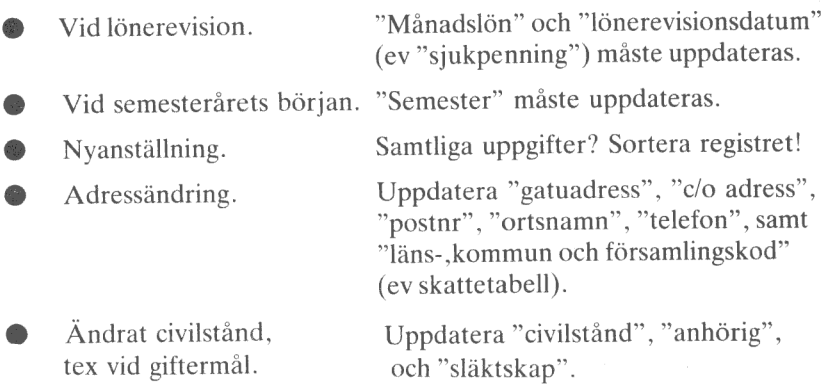

Detta var bara några exempel. Du måste i varje enskilt fall själv avgöra vilka uppgifter i personalregistret som måste ändras.

# 2.3 Löneartstabell

Löneartstabellen eller löneartsregistret innehåller uppgifter som styr hela löneberäkningen. Detta är det mest centrala registret i hela lönesystemet.

Upp till 99 olika löner/avdrag/ersättningar kan lagras samtidigt i tabellen. Antalet varianter är dock oändligt stort. Löneartstabellen, som alltid är 99 poster, lagras på dataskivan (filen LÖNART.TAB). Löneartstabellen upptar ungefär 15 sektorer på dataskivan.

Det är upp till användaren att själv bestämma vad en speciell löneart (1-art) ska motsvara i form av lön, avdrag eller ersättning. Man bör dock följa vissa råd och riktlinjer när det gäller att bestämma hur l-arterna ska påverka lönen. Avsnitt 2.4 innehåller anvisningar för användning av lönetyper, beräkning av övertid och semester samt beräkning av skatt.

Numrena 1-99 väljs således fritt. Det kan vara bra att veta att I-arterna alltid listas i nummerordning och att de alltid skrivs ut i nummerordning på lönespecifikationen.

Löneartstabellen innhåller följande uppgifter:

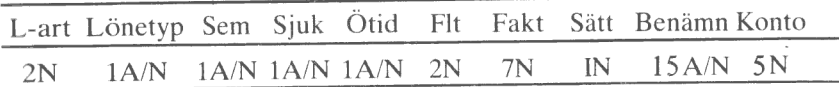

Siffrorna anger hur många tecken som maximalt kan matas in i fältet.  $A/N = A$ lfanumeriskt fält.

 $N =$  Numeriskt fält.

#### L-art

Ett nummer mellan 1 - 99, som väljs av användaren för att representera den löneart som avses.

### Lönetyp

Specificerar den typ av lön/avdrag etc som I-arten utgör. LÖN 800 innehåller följande typer:

 $L = L \ddot{o}n$ .

Lön är alltid skattegrundande. L-arter av typ L påverkar således alltid bruttolönen. Bruttolönen ackumuleras månadsvis i fält 99 i personalregistret. Om man Önskar en negativ lön (avdrag) som är skattegrundande, ska faktor anges negativt.

 $B = Ackord.$ 

Ackord är alltid skattegrundande, dvs beloppet adderas till bruttolönen.

 $M = M$ ätavgift.

Mätavgiften utgörs av en viss procentsats av bruttolönen (fält 99 i personalregistret). Procentsatsen anges vid löneberäkningen. Mätavgiften dras ifrån bruttolönen innan skatten beräknas.

 $S = Skatt$ .

Beroende på vad som angivits i fältet "Jämkningsart" i personalregistret räknar programmet ut skatten eller måste du själv ange skatten. När programet beräknar skatten tas hänsyn till skattetabell, skattekolumn och jämkning. Den skattegrundande inkomsten utgörs av bruttolönen reducerad med ev. jämkning och mätavgift.

 $R =$ Kvarskatt.

Kvarskattebeloppet matas in i personalregistret. Inbetald kvarskatt ackumuleras i fält 24 i personalregistret. En fjärdedel av kvarskattebeloppet påförs den anställde vid löneberäkningen. Du har möjlighet att ändra beloppets storlek om t ex hela beloppet eller resterande belopp ska betalas samma månad.

ED Rin ärr Poe AR sn

#### $A = Avdrag$ .

Avdrag är generellt aldrig skattegrundande. (Det går dock att göra avdragen skattegrundande, se lönetyp L ovan.) Avdragen summeras och resultatet dras ifrån bruttolönen, varvid nettolön erhålls.

 $E =$  Ersättning.

Ersättning är alltid skattefri. Ersättning summeras till nettolön men redovisas även separat.

 $T = Timmar$ .

Timmar för redovisning av tex frånvarotid för timanställda för tid som är grund för statistik till arbetsgivare och fackförbund. Typ T påverkar aldrig lönen.

 $D = Dagar$ .

Se timmar.

 $U = T$ jänstledig.

Används tex för anställd som gör repmånad eller som har tjänstledigt för studier.

Det är upp till användaren att bestämma hur l-arten ska påverka lönen. Men för att få någon form av "system" i löneartstabellen bör man låta lönetyperna (L, A osv) påverka lönen på det sätt som beskrivs i avsnitt 2.4.

#### Sem

 Används för att märka ut de lönearter som bildar grund för semesterlöneberäkningen.

#### Sjuk

 Används för att märka ut de lönearter som bildar grund för beräkning av sjuklönegrundande inkomst.

#### Ötid

Används för att märka ut de lönearter som påverkar övertiden.

 $\bullet$  Om "fält" = 25 i löneartstabellen, uppdateras övertidssaldot *och* statistiken.Övertiden minskas eller ökas beroende på "beräkningssätt" (se nedan).

 $\bullet$  Om "fält" = 22 i löneartstabellen, uppdateras endast statistiken. Detta används vid kontant ersättning.

### Flt

Anger det fält i personalregistret som ligger till grund för löneberäkningen. Fältnumren redovisas i avsnitt 2.2.

Förutom fälten i personalregistret (17, 22 osv), kan man använda fältet "Summa lön" (fält 99). "Summa lön" innehåller bruttolön för innevarande månad, se avsnitt 2.4.1.

### Fakt

Faktorn anger den konstant som ska användas enligt nedan (se beräkningssätt).

### Sätt

Beräkningssätt är ett av de fyra räknesätten, +, -, \* och / eller %. Värdet i det angivna fältet räknas om med angivet beräkningssätt och angiven beräkningsfaktor.

+ Om beräkningsfält har angivits: värdet i beräkningsfaktorn läggs till det belopp som anges av beräkningsfältet och bildar grund för beräkningen.

Om inget beräkningsfält har angivits utgör beräkningsfaktorn konstant i beräkningen.

- Som + men negativt.
- « Om beräkningsfält har angivits: beräkningsfaktorn multipliceras med det belopp som angivits i beräkningsfältet och bildar grund för beräkningen.

/ Som  $\star$  men division istället.

2 Procentberäkning av fältet som angivits i beräkningsfältet enligt följande:

Beräkningsfältet x beräkningsfaktorn / 100

### Benämn

Förklarande text, tex månadslön.

### Konto

Maximalt fem-ställig kod för rapportering till redovisningssystem. Uppgiften används för kostnadsställeredovisning.

Löneartstabellen kan när som helst uppdateras, dvs nya lönearter kan tillföras eller gamla kan ändras. Detta kan t ex vara aktuellt när löneavtalet ändras. Löneartstabellen kan presenteras på skärmen eller skrivas ut på skrivaren.

FREE VISIT AND COMPANY IN THE REPORT OF THE

# 2.4 Anvisningar för löneartstabellens uppbyggnad

### 2.4.1 Hur lönetyperna påverkar lönen

#### "Summa lön"

 "Summa lön" är det samma som bruttolön. Det är ifrån detta belopp som eventuell skattejämkning och mätavgift dras. Resultatet utgör den skattegrundande inkomsten. Bruttolönen påverkas enligt följande:

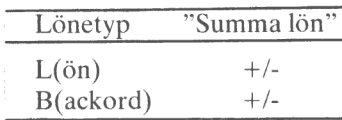

Lönetyp L kan utgöras av såväl sjuklönegrundande som semestergrundande inkomst.

"Summa avdrag"

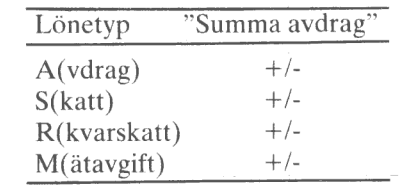

"Nettolön"

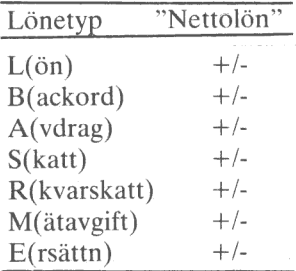

"Nettolön" = "summa lön" - "summa avdrag". Nettolönen uppdateras kontinuerligt vid löneberäkningen.

#### "Ersättning"

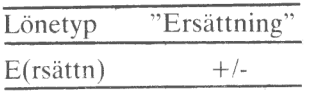

Vid löneberäkningen kan man ange ett negativt belopp och på så sätt minska "ersättning" med angivet belopp.

### 2.4.2 Övertidsberäkning

Som framgår av tabellerna ovan, påverkar inte lönetyperna D, T eller <sup>U</sup> lönen. Typ U används för redovisning av tjänstledighet, militärtjänstgöring etc.

Lönetyperna D och T används för redovisning av semester respektive övertid.

Övertidsberäkningen kan göras på följande sätt:

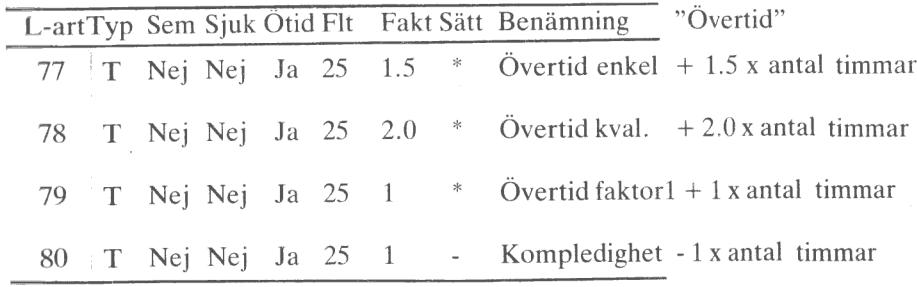

På detta sätt ackumuleras antalet timmar, som anges vid löneberäkningen. Om man vill så kan man uppdatera "övertid" i personalregistret. Detta görs i så fall vid körning av banklista.

L-art 77 - 79 används således för redovisning av inarbetad övertid. L-art 80 'används för redovisning av uttagen övertid, dvs kompledigt. I statistiken redovisas både inarbetad och uttagen tid. Saldot visas på bildskärmen vid löneberäkningen och skrivs ut på lönebeskedet. Om saldot blir negativt får

gr RAJ respectively.

du ett "felmeddelande". Acceptera det negativa saldot genom att kvittera med CE-tangenten.

 Hittills har vi enbart talat om redovisning av antalet timmar, men vi måste även skapa l-arter för beräkning av övertidsersättning.

Exempel:

¥

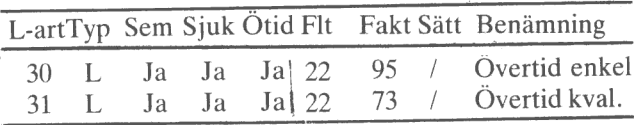

Du ska ange antal timmar. Programmet beräknar övertidsersättningen och adderar beloppet till "summa lön". Statistiken uppdateras med motsvarande antal timmar. Däremot påverkas inte övertidssaldot.

## 2.4.3 Semesterberäkning

Semesterberäkningen utgörs endast av tidsredovisning.

Antalet semesterdagar, som den anställde har rätt till, matas in i fält 33 ("Semester") i personalregistret, vid semesterårets början. Vid löneberäkningen anges hur många semesterdagar (betalda resp. obetalda) den anställde har tagit ut under aktuell månad. Detta kan göras på följande sätt:

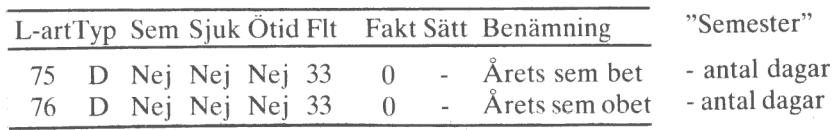

L-art 75 och 76 används här för att räkna ner antalet semesterdagar. Om du väljer att uppdatera personalregistret, minskas antalet dagar i fält 33 i personalregistret. Saldot visas på bildskärmen vid löneberäkningen och skrivs ut på lönebeskedet. Semester redovisas inte i statistiken.

Om saldot blir negativt får du ett "felmeddelande".

# 2.4.4 Lön och engångsbelopp

Löneartstabellen måste i de flesta fall innehålla ett flertal I-arter för lön, ackord osv.

Exempel:

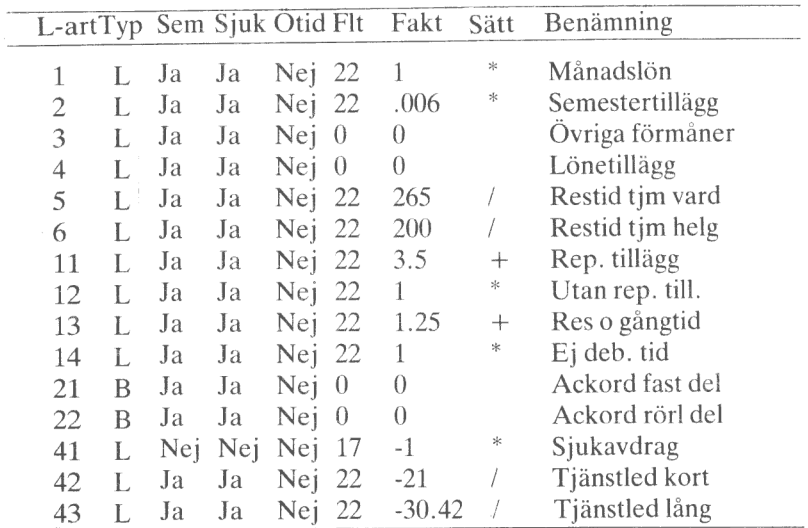

Samtliga dessa I-arter påverkar bruttolönen ("summa lön"). Vid löneberäkningen anges för I-art 3, 4, 21 och 22 ett belopp som adderas till bruttolönen. För övriga l-arter anges antal månadslöner (1-art 1), antal dagar eller timmar, varvid programmet beräknar hur stor lönen är. De framräknade beloppen adderas till eller subtraheras från bruttolönen. L-art 41-43 medför att bruttolönen minskas med framräknat belopp. Antalet sjukdagar anges vid löneberäkningen, varvid programmet beräknar sjukersättningen. Detta belopp motsvaras av det belopp som den anställde erhåller från sjukkassan.

Samtliga l-arter i exemplet ovan (utom l-art 41, Sjukdagar) utgör semester och sjuklönegrundande inkomst.

### 2.4.5 Ersättning

Ersättning har vi tidigare definierat som skattefri lön. Exempel:

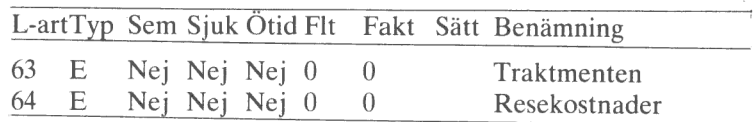

Ersättningen adderas till nettolönen men redovisas även separat. Ersättningarna utgör aldrig sjuklöne- eller semestergrundande inkomst.

### 2.4.6 Avdrag

Exempel:

 $\mathbf{I}$ 

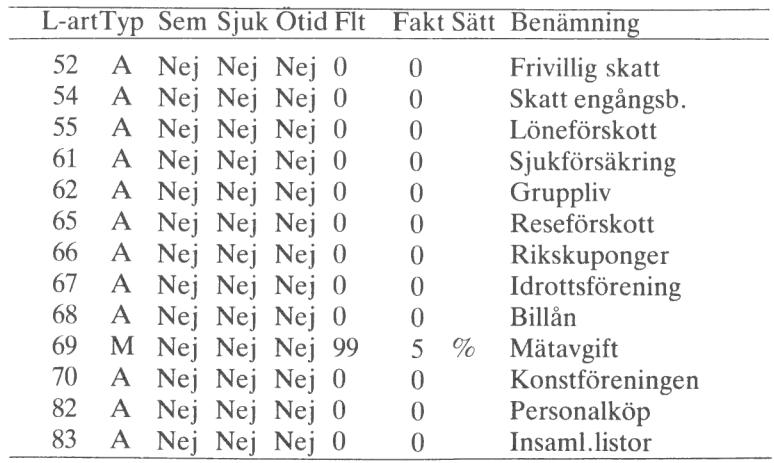

Avdragen dras ifrån bruttolönen. Avdrag är varken semester- eller sjuklönegrundande.

Vid samtliga l-arter ovan (utom l-art 69) anges ett belopp vid löneberäkningen.

Mätavgiftens storlek beräknas av programmet. Mätavgiften utgörs av en viss procentsats av bruttolönen. Mätavgiften dras ifrån bruttolönen (liksom ev jämkning) innan skatten beräknas.

# 2.4.7 Skatteberäkning

Skatten kan beräknas på följande sätt:

- Automatiskt, varvid programmet räknar ut skatten. Operatören har dock möjlighet att ändra den uträknade skatten.
- e Manuellt, varvid operatören räknar ut skatten och matar in den i systemet.

Hur skatten ska beräknas (automatiskt eller manuellt) bestäms av "Jämkningsart" i personalregistret.

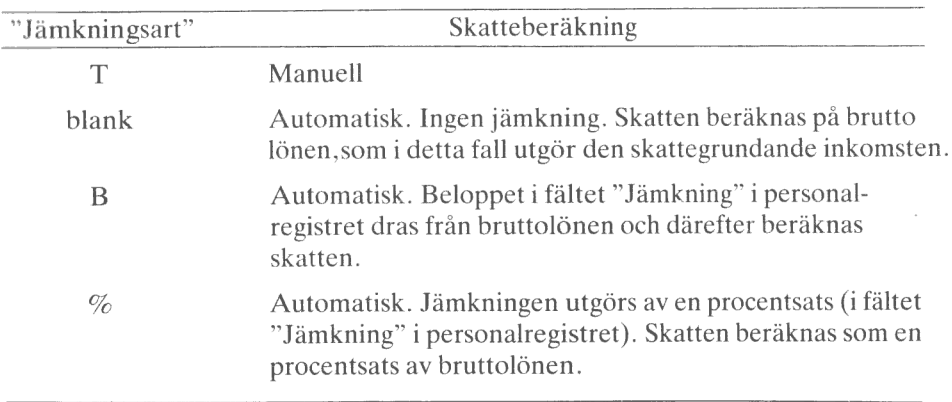

Följande 1-art kan användas för skatteberäkning:

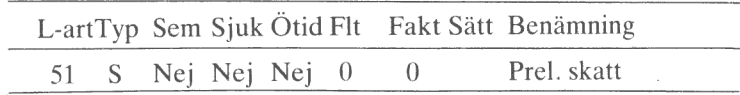

L-art 51 används här för beräkning av källskatt.

#### Manuell skatteberäkning

Vid löneberäkningen anges l-arten för källskatt, t ex 51, varvid följande visas längst ner på skärmen:

ģ.

# praiskana

När skatten är uträknad, matas beloppet in i systemet, varvid "summa avdrag" och "nettolön" uppdateras.

### Automatisk skatteberäkning

När l-arten för källskatt matas in, visas t ex följande:

## **Brahava (1980-1980)**

Den av programmet beräknade skatten visas efter "Prel.skatt". Du har nu möjlighet att ändra beloppet. Du kan kontrollera att den är rätt genom att kontrollräkna. Antingen du ändrar skatten (matar in en annan skatt) eller kvitterar den uträknade skatten (med RETURN), visas genast resultatet genom att "summa avdrag" (+) och "nettolön" (-) uppdateras.

2.4.8 Kvarskatt

L-arten för kvarskatt ser ut på följande sätt:

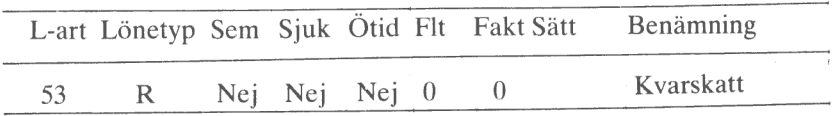

Kvarskattebeloppet matas in i fältet "kvarskatt" i personalregistret. Vid löneberäkningen visas en fjärdedel av beloppet när du anger l-art 53. Skriv beloppet, det kan vara mer eller mindre än det föreslagna beloppet. Inbetald kvarskatt ackumuleras i fält 24 i personalregistret. När beloppen i fält "kvarskatt" och fält 24 är lika stora, dvs när kvarskatten är betald, visas O när l-art 53 anges.

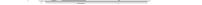

# 2.11 Kontrolluppgifter

Kontrolluppgifterna ska skrivas ut på Riksskatteverkets blanketter på löpande bana. Du har möjlighet att göra obegränsat antal provutskrifter.

 $\alpha$ 

Blanketterna rekvireras kostnadsfritt från Lokala Skattemyndigheten.

# 3. START OCH AVSLUTNING

### 3.1 Start

Sätt i programskivan i drivenhet 0, DR0: och stäng luckan. Sätt i dataskivan <sup>i</sup> drivenhet 1, DR1:. Stäng luckan.

 Om du inte har någon dataskiva, sätt bara i programskivan. Innan du kan använda LÖN 800, måste du skapa en dataskiva, vilket beskrivs i avsnitt 3:34

Tryck in RESET-knappen, som är placerad på tangentbordets baksida under korthållaren, eller skriv RUN START och tryck på RETURN, varvid programmet (startrutinen) laddas in. Skrivaren initieras och företagsregistret laddas också in. Om du inte har någon dataskiva i DR1:, laddas formaterings- och kopieringsrutinen in.

För att komma in i programmet måste du ange behörighetskoden. Startruti nen innehåller även datum och klocka. Du har nu möjlighet att ställa datum och klockan. Om du tidigare har kört LÖN 800 och inte slagit ifrån strömmen däremellan, behöver du inte ställa klockan på nytt (datum och tid finns kvar i systemet).

# Vill du ställa klockan ? J/N? N

Svara J (RETURN) eller bara (RETURN).

Datum anges enligt följande format:

# Dainn AAMMDD

Klockan ställs enligt följande:

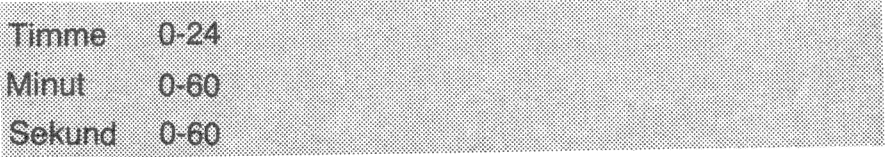

När detta är klart eller om du svarar N på ovanstående fråga, visas huvudmenyn på skärmen.

- $1 -$ Lonesystem 2 = Personalregister  $3 =$  Tabellregister  $4 - S$ y $S$ em
- I LÖNESYSTEM innehåller rutiner för löneberäkning och utskrift av lönebesked samt rutiner för uttag av listor och statistik, se kapitel 4.
- 2 PERSONALREGISTER innehåller rutiner för registervård och listning av innehållet i personalregistret, se kapitel 5.
- 3 TABELLREGISTER innehåller rutiner för registervård och listning av innehållet i löneartstabellen, se kapitel 6.
- 4 SYSTEM, slutligen, innehåller rutiner för formatering och kopiering av dataskiva, inställning av datum och tid samt program för att skapa de olika registren, se kapitel 7.

# 3.2 Avslutning

Avbryt aldrig körningen med RESET, eftersom det då är möjligt att data inte lagras på ett korrekt sätt.

Avsluta alltid körningen genom att välja alternativ 0 i huvudmenyn. Du får då en fråga om du vill kopiera dataskivan. Besvara frågan med J(a) eller N(ej) och tryck på RETURN. Om du svarar Ja, laddas kopieringsprogrammet in. Om du svarar Nej, avslutas körningen. Det är viktigt att du kopierar dataskivan exempelvis före och efter lönekörningen. På detta sätt slipper du onödigt extraarbete om det skulle bli fel på dataskivan. Läs om kopiering i avsnitt 1.5.

ú.

### 3.3 Start - första gången (skapa dataskiva)

Första gången som du ska köra LÖN 800, har du ingen dataskiva. Du måste därmed börja med att skapa dataskivan.

Sätt i programskivan i DR0: och stäng luckan.

OK.

Tryck in RESET-knappen, som är placrad på tangentbordets baksida. Eftersom det inte finns någon dataskiva i DR1:, laddas formaterings- och kopieringsrutinen in. Sätt i en tom skiva i drivenhet 1 och stäng luckan. Välj därefter alternativ 1, FORMATERING. Besvara kontrollfrågan med J (RE-TURN). När formateringen är klar - välj alternativ 0 i menyn, varvid systemmenyn visas på skärmen. Formaterings- och kopieringsrutinen behandlas utförligt i avsnitt 7.1.

Välj alternativ 3, SKAPA/UNDERHÅLL FÖRETAGSREGISTER. Mata in de uppgifter som är specifika för företaget, se avsnitt 2.1. Du behöver inte ange samtliga uppgifter. Du kan komplettera registret senare. Du måste ange maximalt antal anställda. Genom att du specificerar denna parameter, får programmet reda på hur mycket utrymme det ska tilldela övriga register. Du ska även bestämma behörighetskoden. Välj behörighetskod så att du lätt kommer ihåg den. Du *behöver* inte använda fyra tecken. Det räcker med ett. När du har matat in den sista uppgiften, som är "Förbundsnummer", svarar du RETURN på frågan "Är data OK? J/N? J". Företagsregistret läggs nu upp på dataskivan. När detta är klart visas systemmenyn på skärmen.

Välj alternativ 5, SKAPA PERSONALREGISTER, varvid texten "Ett nytt personalregister kommer att skapas med X poster" visas på skärmen . X motsvaras av max. antal anställda. Ett register som består av lika många poster som det finns anställda i företaget skapas på dataskivan. När detta är klart visas systemmenyn på skärmen.

Välj alternativ 4, SKAPA LÖNEARTSTABELL, varvid texten "Löneartstabell skapas med 99 poster" visas på skärmen. Löneartsregistret är alltid lika stort (99 poster). När programmet har lagt upp löneartstabellen visas systemmenyn på skärmen.

Välj alternativ 6, SKAPA STATISTIKREGISTER, varvid texten "Ett nytt statistikregister kommer att skapas med X poster" visas på skärmen. X motsvaras av max. antal anställda. När registret är initierat visas systemmenyn på skärmen.

Välj alternativ 2, STÄLL KLOCKAN. Det är viktigt att rätt datum är satt, eftersom datum skrivs ut på listor och rapporter. Klockan visas hela tiden längst upp till höger på skärmen. När du har gjort detta visas huvudmenyn på skärmen.

Nu ska du mata in data om de anställda i personalregistret. Välj alternativ 2, PERSONALREGISTER i huvudmenyn. Hur inmatningen går till beskrivs i kapitel 5.

När du är klar med personalregistret, ska du lägga upp löneartstabellen. Välj alternativ 3, TABELLREGISTER, i huvudmenyn, se kapitel 6.

När allt detta är klart kan du göra den första löneberäkningen. Hur detta går till beskrivs i kapitel 4.

 $\mathcal{L}_{\vec{k}}$ 

 $\mathcal{R}$ 

i t

# 4. LÖNESYSTEM

Välj alternativ 1, LÖNESYSTEM, i huvudmenyn, varvid följande meny visas:

Loneberakning S. **Instalate Great** Ø **R**incleton Ø,

1 LÖNEBERÄKNING används för beräkning av lönen , se avsnitt 4.1.

2 LÖNEBESKED används för utskrift av lönespecifikationer, se avsnitt 4.2.

3 LÖNELISTOR används för utskrift av banklista, SAF-lista, löneartslistor, statistik, kostnadsställeredovisning och kontrolluppgifter, se avsnitt 4.3.

### 4.1 Löneberäkning

4.1.1 Allmänt

Som tidigare nämnts utgör löneartstabellen löneprogrammets viktigaste del. Med lönearterna styrs hela löneberäkningen.

Det är inte nödvändigt att göra löneberäkningar för alla anställda. Du kan välja att göra det för anställda med ett speciellt kostnadsställe eller fr.o.m t.o.m anställningsnummer.

Om du blir avbruten när du håller på med löneberäkningen kan du avbryta beräkningen med PF1, varvid inmatade data lagras på dataskivan. Du kan därefter när som helst fortsätta löneberäkningen.

Föregående månads värden visas på skärmen när du ska beräkna lönen för aktuell månad. Om det inte är några ändringar går du helt enkelt vidare med nästa anställd genom att trycka PF3. Om det är en eller flera ändringar, ändrar du endast de lönedata som inte stämmer med aktuell månad.

Du behöver inte ange l-arterna i nummerordning. Oavsett i vilken ordning l-arterna anges, listas de i nummerordning vid löneberäkningen, på lönespecifikationen osv.

Formuläret vid löneberäkning ser ut på följande sätt:

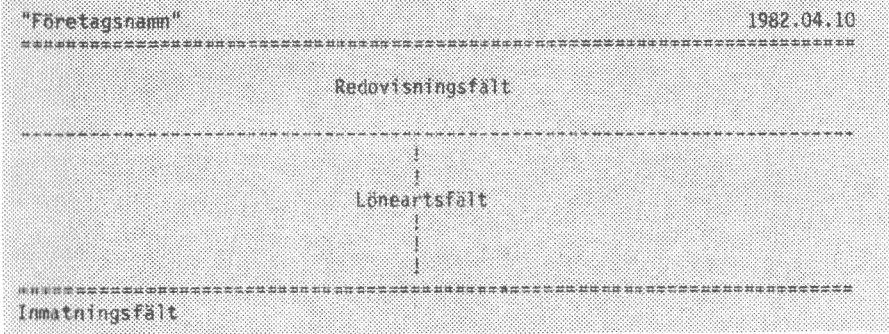

Bildskärmen är indelad i tre fält:

- Redovisningsfältet, som förutom persondata innehåller uppgifter om bruttolön, avdrag, nettolön, ersättning, semester och övertid.
- Löneartsfältet, som innehåller lönearterna. Fältet är indelat i två kolumner. Den högra kolumnen används när den vänstra är full.
- Inmatningsfältet, som används för inmatning av data (l-art, dagar, belopp etc).

# 4.1.2 Inledning

Välj alternativ 1, LÖNEBERÄKNING, i lönesystem.

Besvara därefter följande frågor:

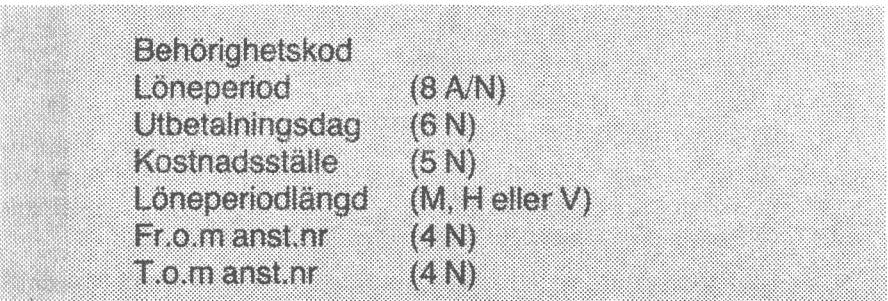

Ange behörighetskoden och tryck på RETURN. Om fel kod anges, avbryts programmet.

 Föregående värden, som är standardvärden, väljs med RETURN. Du kan editera med  $\rightarrow$  och $\leftarrow$ . Bläddra med PF5 och PF7. Genom att ange kostnads ställe selekterar du viss personal för vilka löneberäkning ska göras. Om du vill göra löneberäkning alla anställda, svarar du 0 (RETURN) på frågan om kostnadsställe. Du kan även välja ut anställda genom att ange fr.o.m - t.o.m anställningsnummer. Löneperiodlängd används i skatteberäkningen. M (månadslön) är standardvärde. Det går också att ange H (14-dagars lön) eller V (veckolön).Besvara frågorna och avsluta varje svar med RETURN. Därefter visas följande:

# Ar data OK ? J/N? J

Kontrollera att du har givit korrekta uppgifter och tryck därefter på RE-TURN, varvid löneberäkningen kan påbörjas. Om du svarar N (RETURN) kan du ange ny löneperiod.

OBS!

Du kan gå tillbaka till menyn med PFI1.

### 4.1.3 Löneberäkning

Data för anställd med lägst anställningsnummer (av de selekterade) visas på skärmen.

- PF1 Avbryt löneberäkning. Du måste dessutom svara på frågan "Vill du avbryta löneberäkningen? J/N? N". Aven om du avbryter löneberäkningen kan du därefter när som helst återuppta arbetet.
- Ö PF3 Gå till nästa anställd.

Här nedan visas ett exempel på hur det kan se ut.

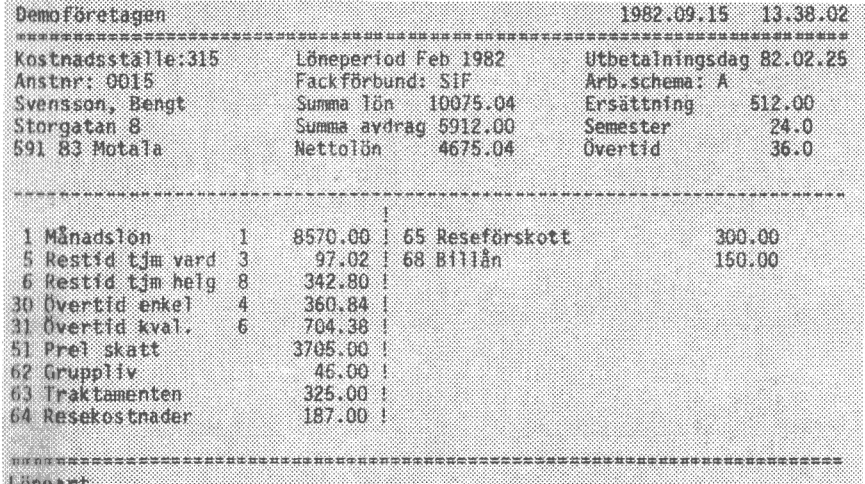

#### OBS!

Löneberäkningen kan avbrytas med PF1,varvid inmatade data och dittills gjorda beräkningar lagras på dataskivan (LOÖNPOST. REG). Detta innebär att uppgifterna finns kvar när du senare vill fortsätta löneberäkningen.

- 1, Om du inte har gjort någon löneberäkning för den anställde tidigare, visas endast persondata på skärmen. Ange de l-arter som är aktuella för den anställde.
- . Om lönedata för aktuell månad överenstämmer med föregående månads värden behöver du inte ändra någonting. Tryck på PF3, varvid lönedata för nästa anställd visas på skärmen.
- . Om lönedata inte överensstämmer på alla punkter, ändra de l-arter som inte överenstämmer med aktuell månad.

 $\begin{bmatrix} \nabla \cdot & \nabla \cdot \\ \nabla \cdot & \nabla \cdot \\ \nabla \cdot & \nabla \cdot \nabla \cdot \nabla \cdot \\ \nabla \cdot & \nabla \cdot \nabla \cdot \nab$ 

Skriv numret på den I-art som ska ändras (RETURN). Du får då en fråga om dagar, timmar, belopp etc. Detta beror på vilken l-art det är. Vissa l-arter redovisas endast som timmar. Eventuellt uppdateras "semester" eller "övertid". Andra I-arter medför att en lön eller ett avdrag beräknas. L-art, dagar/timmar/antal och framräknat eller angivet belopp visas i löneartsfältet. Löneartstabellen behandlas i avsnitt 2.3 och 2.4.
Beroende på l-art, adderas beloppet till beloppet i fältet "summa lön" eller "summa avdrag". "Nettolön" uppdateras kontinuerligt. L-arter av typ E redovisas både som "ersättning" (skattefri lön) och "nettolön". Det är som tidigare nämnts löneartstabellen som styr löneberäkningen.

### KOM IHÅG!

All inmatning måste avslutas med RETURN.

Om du skriver fel, t ex skriver ett par timmar för mycket, och har tryckt RETURN, skriver du l-artens nummer ännu en gång (RETURN) och skriver därefter det korrekta värdet (RETURN).

Om du vill ta bort en l-art, t ex reseersättning ska inte betalas ut för innevarande månad, skriver du l-artens nummer (RETURN) och därefter trycker du på 0 (RETURN), varvid den angivna l-arten raderas.

Hela tiden kan du se summa lön, summa avdrag, nettolön och ersättning. Dessutom redovisas övertids- och semestersaldo. Samtliga dessa uppgifter uppdateras kontinuerligt vid löneberäkningen.

Om övertids- eller semestersaldot blir negativt visas ett "felmeddelande", tex"Negativt övertidssaldo". Kvittera med CE-tangenten, varvid saldot uppdateras.

OBS!

Semester- och övertidssaldo kan ibland visa "fel" värde.

Exempel:

Antag att personalregistret innehåller övertid = 5,0. Vid löneberäkningen anges ytterligare 10,0 timmar, varvid skärmen visar 15,0 timmar. Därefter körs banklistan och personalregistret uppdateras. Ny löneberäkning görs, varvid det står övertid= 25,0 timmar på skärmen. När det nya värdet matas in uppdateras saldot och visar rätt värde.

### VIKTIGT!

Sista l-arten som matas in bör vara l-art 51 (prel. skatt). Detta för att den automatiska skatteberäkningen ska bli riktig.

### 4.1.4 Avslutning

När löneberäkningen för den anställde är klar - tryck på PF3, varvid data lagras i transaktionsfilen. Om det finns ytterligare anställda, med högre anställningsnummer, visas data för anställd med närmast högre anställningsnummer. Om den avslutade löneberäkningen gällde anställd med högst anställningsnummer enligt urval, visas lönemenyn.

## 4.2 Lönebesked

Välj alternativ 2, LÖNEBESKED, i lönemenyn.

Loneperiod **Utbetainingsdag** Kosinadssialle **Fritextolen Entext6el2** Ar data OK? J/N? J År skrivaren klar? J/N? J

Besvara frågorna. Standardvärden väljs med RETURN. "Fri text" kan användas till valfri text, t ex God Jul. Texten skrivs på två rader och kan bestå av upp till 60 tecken per rad.

 Kontrollera att du har besvarat frågorna korrekt, att skrivaren är påslagen och papperet är rätt inställt. Besvara sista frågan med RETURN, varvid lönebeskeden skrivs ut.

 Du kan gå tillbaka till menyn genom att trycka på PF1 när markören står i fältet "Löneperiod".

 Lönespecifikationen är indelad i tre fält. Överst skrivs persondata, löneperiod mm ut. Mitt på blanketten skrivs lönen ut, uppdelad på lönearter. Underst på blanketten redovisas bruttolön (summa lön), skattefri lön (summa ersättningar), avdrag och nettolön (att utbetala kontant). Dessutom redovisas övertids- och semestersaldo samt ackumulerad lön och ackumulerad skatt. Om du har skrivit "Fri text", skrivs denna ut längst ner på lönebeskedet.

## 4.3 Lönelistor

Välj alternativ 3, LÖNELISTOR, i lönemenyn, varvid följande meny visas:

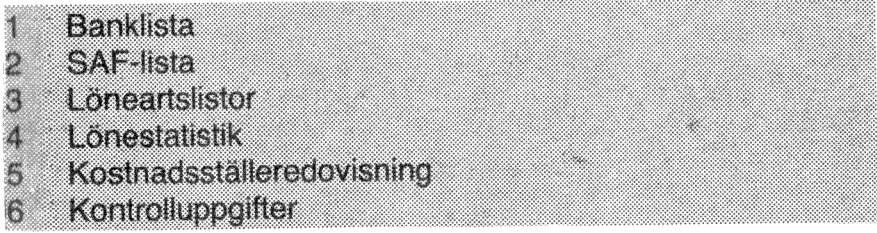

 $36.$ 

- 1 BANKLISTA används för utskrift av banklista. Körning av banklista medför att statistik- och personalregistret uppdateras, se avsnitt 4.3.1.
- 2 SAF-LISTA används för utskrift av arbetsgivarredovisning, se avsnitt 4.3.2.
- 3 LÖNEARTSLISTOR används för redovisning av valfri löneart. Belopp och tid per anställd och totalt visas. Se avsnitt 4.3.3.
- 4 LÖNESTATISTIK används för listning av statistik. Statistiken redovisas månadsvis och totalt för innevarande år. Se avsnitt 4.3.4.
- 5 KOSTNADSSTÄLLEREDOVISNING används för listning av kostnadsställeredovisning. Se avsnitt 4.3.5.
- 6 KONTROLLUPPGIFTER används för utskrift av kontrolluppgifter, se avsnitt 4.3.6.

4.3.1 Banklista .

### OBS!

Banklistan måste köras innan statistiklistan för att man ska få statistik med data från senaste lönekörning.

Välj alternativ 1, BANKLISTA, i meny LÖNELISTOR, varvid följande visas på bildskärmen:

### **Behorionelskod**?

Har du taoit säkerhetskopia? J/N? N Ska registren uppdateras? J/N? N

Genom att besvara den sista frågan med RETURN kan du göra en provutskrift utan att registren uppdateras. Om du däremot svarar J (RETURN) uppdateras personal- och statistikregistret med data från senaste lönekörning.

## Skall alla avdelningar listas? J/N? J

Om du svarar N (RETURN) har du möjlighet att ange kostnadsställe.

## Attennokalinal

Besvara den sista frågan med RETURN, varvid banklistan skrivs ut.

Följande uppgifter uppdateras i personalregistret:

- Övertid
- Semester

Inbetald kvarskatt

Ackumulerad lön

Ackumulerad skatt

 Första gången när statistikregistret är "tomt" förfar enligt anvisningarna i avsnitt 2.6.

När listan är klar visas meny LÖNELISTOR.

## 4.3.2 SAF-lista

Välj alternativ 2 i meny LÖNELISTOR, varvid följande frågor visas på skärmen:

VIII du ha utskrift på skrivaren? J/N? J Vill du ha en kompleti lista? J/N? J

Besvara frågorna. Om du svarar N (RETURN) på den andra frågan, visas följande:

Vilket kostnadsställe?

Skriv kostnadsstället (max 5 siffror) och avsluta med RETURN.

Ordinarie veckoarbetstid? 40.0

Skriv antalet timmar per vecka med en decimal, tex 38.5 och tryck därefter på RETURN. 40.0 är standardvärde och väljs med RETURN.

År skrivaren klar? J/N? J

Se till att skrivaren är klar och tryck därefter på RETURN.

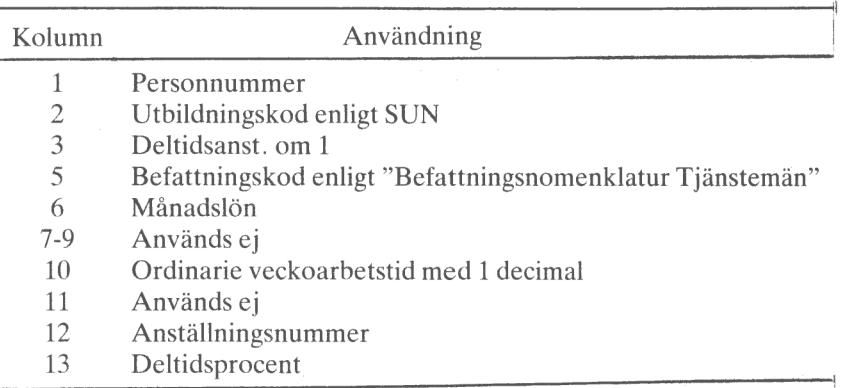

### 4.3.3 Löneartslistor

### Välj alternativ 3, LÖNEARTSLISTOR, i meny LÖNELISTOR.

Ur systemet kan man erhålla listor och sammanställningar över valfri löneart. Löneartslistan innehåller samtliga anställda.

### Vad ska listan heta? (22 A/N)

Skriv rubriken, t ex Reseersättn Jan 1982 (max 22 tecken) och tryck på RETURN.

### Vilken löneart vill du lista?

Skriv löneartens nummer och tryck på RETURN.

### Vill du ha utskrift på skrivaren? J/N? J

Om du svarar RETURN, måste du även besvara följande fråga:

## Ar skrivaren klar? J/N? J

När du har besvarat frågan startar listningen. När utskriften är klar visas meny LÖNELISTOR.

### 4.3.4 Statistiklista

Välj alternativ 4, LÖNESTATISTIK, i meny LÖNELISTOR och besvara därefter följande frågor:

Vill du ha utskrift på skrivaren? J/N? J Ance anstallningsnummer

Ange om du vill ha listan på skärmen eller på papper. Du kan gå tillbaka till meny LÖNELISTOR med PF1.

Innan du besvarar den sista frågan - kontrollera att skrivaren är påslagen och att papperet är rätt inställt. När listan är klar har du möjlighet att ange ett nytt anställningsnummer. Gå tillbaka till menyn med PF1.

### 4.3.5 Kostnadsställeredovisning

Välj alternativ 5 i meny LÖNELISTOR, varvid följande frågor erhålls:

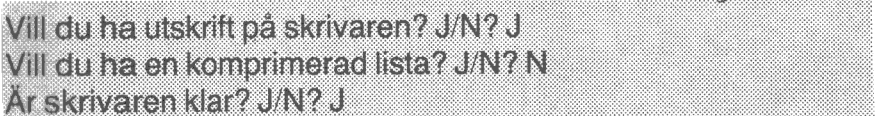

Besvara frågorna. Standardvärdet väljs med RETURN. Du kan gå tillbaka till meny LÖNELISTOR genom att besvara första frågan med PF1.

### Fullständig lista

Samtliga transaktioner redovisas per k-ställe och konto.

#### Komprimerad lista

 Bokföringsunderlag med transaktionerna sammanslagna till k-ställe och konto.

## 4.3.6 Kontrolluppgifter

Välj alternativ 6 i meny LÖNELISTOR, varvid följande frågor erhålls:

Vill du ha utskrift på skrivaren? J/N? J Vill du ha en komplett lista? J/N? J

Om du svarar N (RETURN) på den andra frågan, ska du även ange kostnadsställe.

År skrivaren klar? J/N? J

Sätt i blanketterna för kontrolluppgifter i skrivaren och tryck RETURN.

Först görs en provutskrift. Siffror ersätts med 9-or och bokstäver ersätts med X. På detta sätt har du möjlighet att ställa in blanketten så att informationen skrivs i de avsedda fälten. Upprepa provutskriften tills du är nöjd med inställningen. Därefter ska du besvara frågan "Behöver du fler testutskrifter? J/N? J" med N (RETURN), varvid kontrolluppgifterna skrivs ut.

## 5. PERSONALREGISTER

Välj alternativ 2, PERSONALREGISTER, i huvudmenyn, varvid följande meny visas på skärmen:

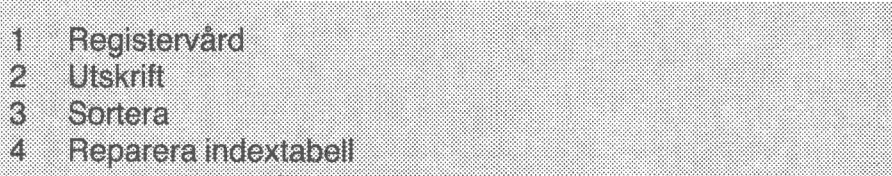

- 1 REGISTERVÅRD ger dig möjlighet att tillföra nyanställda, ändra gammal information och att ta bort anställda, som har slutat, se avsnitt 5.1.
- 2 UTSKRIFT listar innehållet i registret på skärmen eller skriver ut det på skrivaren, se avsnitt 5.2.
- 3 SORTERA medför att de anställda sorteras i anställningsnummer-ordning och att de anställda som har avförts, tas bort från registret, se avsnitt 5.3.
- 4 REPARERA INDEXTABELL ger dig möjlighet att rädda så mycket som möjligt av informationen i personalregistret, om dataskivan har skadats eller ger läsfel, se avsnitt 5.4.

## 5.1 Registervård

Du uppmanas att ange anställningsnummer.

Du kan gå tillbaka till meny PERSONALREGISTER med PF1.

Skriv anställningsnumret och tryck på RETURN. Om anställningsnumret är registrerat, visas den anställdes personnummer. Längst upp på skärmen visas texten "ÄNDRING". I annat fall frågar systemet efter personnummer och texten "NYUPPLÄGGNING" visas längst upp på skärmen.

Följande gäller:

### PF1

Medför att du kommer tillbaka till meny PERSONALREGISTER. PF1 kan endast användas i fältet "Anst.nr".

### PFS

Medför att markören flyttas till föregående fält.

Ange kostnadsstället (max 5 siffror) och tryck därefter på RETURN. När utskriften är klar visas meny PERSONALREGISTER på skärmen.

När listan visas på skärmen och en bildskärmssida är full, visas följande längst ner på skärmen:

Har du läst färdigt? J/N? J

RETURN medför att nästa sida visas eller meny PERSONALREGISTER om listan inte innehåller fler sidor.

#### OBS!

 Listan innehåller inte samtliga uppgifter som finns i personalregistret. Endast följande data listas:

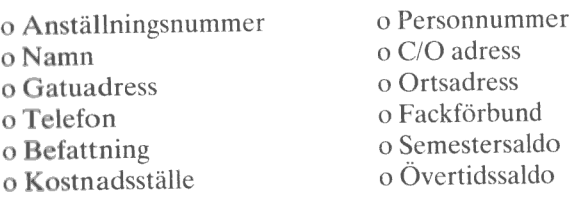

## 5.3 Sortering

Sorteringen medför att posterna (de anställda) sorteras i anställningsnummer-ordning. Poster som innehåller ett blankt Namn-fält raderas, vilket innebär att uppgifterna om dessa anställda tas bort från registret.

Registret bör sorteras vid följande tillfällen:

- 1. Innan den allra första löneberäkningen, dvs när du har lagt upp ett nytt personalregister. Detta innebär att de anställda inte behöver matas in <sup>i</sup> anställningsnummerordning.
- 2. När information om en eller flera anställda har tillkommit eller tagits bort.

### OBS!

 Radera ej anställda under året, eftersom du i så fall inte kan erhålla kontrolluppgifter vid årets slut.

 Välj alternativ 3. SORTERA, i meny PERSONALREGISTER, varvid följande visas på skärmen:

# Initiera nytt register med X poster

 $X =$  maximalt antal anställda. När sorteringen är klar, visas meny PERSO-NALREGISTER på skärmen.

## 5.4 Reparera indextabell

Om dataskivan indikerar läsfel eller på något annat sätt har skadats, kan du med denna rutin rädda så mycket som möjligt av personalregistret. I de fall det inte går att rädda innehållet i registret, tar du en kopia av back-up skivan och använder kopian som arbetsskiva. Glöm inte att uppdatera den nya arbetsskivan om så erfordras.

# 6. LÖNEARTSTABELL

Välj alternativ 3, TABELLREGISTER, i huvudmenyn, varvid följande meny visas på skärmen:

# 1 - Uppdatera lonearistabell

2 = Utskrift löneartstabell

- 1 UPPDATERA LÖNEARTSTABELL ger dig möjlighet att lägga in nya lönearter och att ändra eller ta bort gamla lönearter, se avsnitt 6.1.
- 2 UTSKRIFT LÖNEARTSTABELL listar löneartstabellen på skärmen eller skriver ut den på skrivaren, se avsnitt 6.2.

# 6.1 Uppdatera löneartstabell

Du får upp ett formulär med följande innehåll:

Borelini **wa K**ono kom i 833 ET. STA ltonelys. Sem sur i Krital

Längst ner på skärmen visas texten

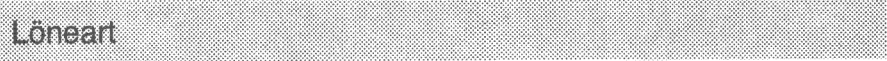

### OBS!

**SANA MARKA** 

Du kan gå tillbaka till meny LÖNEARTSTABELL med PF1 när programmet frågar efter "Löneart". Detta är enda sättet att gå tillbaka.

Skriv I-artens nummer, t ex 10 och tryck på RETURN. Om det finns en l-art med angivet nummer visas aktuella värden. Kvittera, dvs behåll det gamla värdet, med RETURN eller PF7. Om du vill ändra värdet, skriv det nya värdet och avsluta med RETURN, varvid tabellen uppdateras. Radera ett värde genom att trycka på CE-tangenten.

Om du ska införa en ny l-art, ange nummer, lönetyp osv. Glöm inte att all inmatning måste avslutas med RETURN. Observera att alla fält inte behöver fyllas i, det beror på vad det är för löneart. Du kan givetvis ta bort (radera) en inaktuell löneart. Radera I-arten genom att radera fältet "Lönetyp".

- $\bullet$  PF5 = föregående fält
- $\bullet$  PF7 = nästa fält

Följande fält måste alltid fyllas i:

- Ö L-art, ett valfritt nummer mellan 1 och 99.
- Lönetyp, en av bokstäverna A, B, D, E, L, M, R, S, T eller U. OBS! Endast stora bokstäver.
- Sem, J eller N.
- Sjuk, J eller N.
- Ötid, J eller N.
- Benämn, upp till 15 tecken som i klartext anger I-arten.

Efter "Konto" frågar programmet återigen efter "Löneart".

Avsnitt 2.3 och 2.4 innehåller anvisningar för löneartstabellens uppbyggnad.

# 6.2 Utskrift

Du får följande fråga:

# Lista på papper ? J/N? N

Om du trycker RETURN listas löneartstabellen på skärmen. När en sida är full får du följande fråga:

## Har du läst färdigt ? J/N? J

Tryck RETURN när du har läst färdigt, varvid nästa sida visas på skärmen. Efter den sista sidan visas meny LÖNEARTSTABELL.

Om du har valt att skriva ut listan på skrivaren, får du följande fråga:

# Ar skrivaren klar ? J/N? J

Kontrollera att skrivaren är påslagen och att papperet är rätt inställt. Tryck därefter på RETURN, varvid löneartstabellen skrivs ut. När utskriften är klar visas meny LÖNEARTSTABELL.

## 7. SYSTEMRUTINER

Välj alternativ 4, SYSTEM, i huvudmenyn.

1 = Formatera och kopiera dataskiva 2 Sallkookan 3 = Skapa/underhåll företagsregister  $4 -$  Skapa löneartstabell 5 = Skapa personalregister 6 = Skapa statistikregister

- 1 FORMATERA OCH KOPIERA DATASKIVA ger dig möjlighet att formatera och kopiera dataskivor, se avsnitt 7.1.
- 2 STÄLL KLOCKAN ger dig möjlighet att ställa datum och tid, se avsnitt  $7.2.$
- 3 SKAPA/UNDERHÅLL FÖRETAGSREGISTER lägger upp företagsregistret (FÖRETAG. REG) på dataskivan. Rutinen används även för registervård, se avsnitt 7.3.
- <sup>4</sup>SKAPA LÖNEARTSTABELL lägger upp löneartsregistret (LÖNART- .TAB) på dataskivan, se avsnitt 7.4.
- 5 SKAPA PERSONALREGISTER lägger upp personalregistret (PERSO-NAL.REG) på dataskivan, se avsnitt 7.5.
- 6 SKAPA STATISTIKREGISTER lägger upp statistikregistret (LÖN-STAT.REG) på dataskivan, se avsnitt 7.6.

## 7.1 Formatering och kopiering

OBS!

Om det inte finns någon dataskiva i drivenhet 1 när du startar programmet (RESET), laddas formaterings- och kopieringsrutinen in direkt. Rutinen laddas även in när du avslutar programmet (0 i huvudmenyn) och väljer att kopiera dataskivan.

Välj alternativ I, FORMATERA OCH KOPIERA DATASKIVA, i meny SYSTEM.

## **I am an an** 2 Kooleia

Rutinen formaterar skivan i drivenhet 1.

 Observera att kopiering alltid sker från skivan i drivenhet 1 till skivan i drivenhet 0.

### Formatering

 Kontrollera att det är rätt skiva som sitter i drivenhet I innan du besvarar kontrollfrågan.

När formateringen är klar, visas systemmenyn på skärmen.

### Kopiering

 Ta ut programskivan ur drivenhet 0 och sätt i en tom formaterad skiva. Besvara kontrollfrågan med J (RETURN), varvid kopieringen startar.

När kopieringen är klar visas menyn på skärmen. Om du vill ta ytterligare kopior av skivan i drivenhet 1 - byt ut skivan i drivenhet 0 mot en annan skiva. Om du vill kopiera en annan skiva - byt båda skivorna.

När du är klar - sätt tillbaka programskivan i drivenhet 0 och tryck på 0 (RETURN), varvid systemmenyn visas.

Skriv etiketter som anger innehåll och datum och arkivera kopiorna.

## 7.2 Ställ klockan

Alternativ 2, STÄLL KLOCKAN, medför att startrutinen laddas in och programmet frågar efter behörighetskod. Ange koden, varvid programmet frågar om du vill ställa klockan. För ytterligare information - se avsnitt 3.1.

När du har ställt klockan visas huvudmenyn på skärmen.

### 7.3 Skapa/underhåll företagsregister

Det första man ska göra när man ska skapa en ny dataskiva, förutom att formatera skivan, är att lägga upp ett företagsregister. I företagsregistret anger du nämligen (genom att ange maximalt antal anställda) hur mycket plats som ska reserveras för övriga register.

Denna rutin kan även användas när man vill ändra en eller flera uppgifter i företagsregistret eller bara inspektera innehållet. :

Välj alternativ 3, SKAPA/UNDERHÅLL FÖRETAGSREGISTER, i meny SYSTEM. Om det redan finns ett upplagt företagsregister, frågar systemet efter behörighetskod. Om du anger rätt behörighetskod visas aktuella uppgifter. Du kan bläddra i registret med PF5 och PF7. Med SHIFT-PF7 visas samtliga data. RETURN medför att det gamla värdet behålls. Radera ett fält med CE-tangenten. Du kan editera med  $\rightarrow$  och  $\leftarrow$ 

Du kan gå tillbaka till systemmenyn genom att trycka PF1 när markören står i fältet "Företagsnamn".

I avsnitt 2.1 beskrivs fältens storlek (antal tecken) och vilka tecken som kan användas i respektive fält.

Från början är alla fält, utom "Antal anställda" och "Skrivarkod", blanka. Skrivarkoden gäller för EPSON MX 80 och du behåller den genom att trycka på RETURN. Följande uppgifter är obligatoriska:

- Antal anställda (maximalt antal)
- **Skrivarkod**
- **Behörighetskod**

När du har matat in "Förbundsnummer", som är den sista uppgiften, och tryckt på RETURN, visas följande på skärmen:

# Attare okalingal

Om du har "inspekterat" innehållet i registret, om du har lagt upp ett nytt register eller gjort en eller flera ändringar - tryck på RETURN, varvid data lagras på dataskivan. Därefter visas systemmenyn på skärmen.

## 7.4 Skapa löneartstabell

Rutinen används endast då du ska skapa en ny dataskiva.

Välj alternativ 4, SKAPA LÖNEARTSTABELL, i meny SYSTEM.

### Lonearisicioel skapes med 99 poster

Programmet reserverar alltid 99 poster, 1 post/l-art, för löneartstabellen.

Om dataskivan i drivenhet 1 redan innehåller en löneartstabell får du följande fråga:

## Det gamla registret kommer att förstöras OK? J/N? N

RETURN medför att rutinen avbryts och återgång sker till systemmenyn. J (RETURN) medför att plats för en ny löneartstabell skapas på dataskivan.

När detta är klart visas systemmenyn på skärmen.

### 7.5 Skapa personalregister

Denna rutin används endast när du ska skapa en ny dataskiva. Registren måste initieras i en viss ordning - se avsnitt 3.3. Rutinen medför att ett personalregister läggs upp på dataskivan.

Välj alternativ 5, SKAPA PERSONALREGISTER, i meny SYSTEM.

### Ett nytt personalregister kommer att skapas med X poster

Maximalt antal anställda är definierat i företagsregistret. En post för varje anställd skapas i personalregistret.

Om dataskivan redan innehåller ett personalregister får du följande fråga:

Denna kontrollfråga finns för att du inte av misstag ska radera ett befintligt register. RETURN medför att rutinen avbryts och att systemmenyn visas på skärmen.

När initieringen är klar visas systemmenyn på skärmen.

### 7.6 Skapa statistikregister

Rutinen används endast när du ska skapa en ny dataskiva och vid årsskifte när du ska "nollställa" statistikregistret.

Välj alternativ 6, SKAPA STATISTIKREGISTER, i meny SYSTEM, varvid följande text visas på skärmen:

Ett nytt statistikregister kommer att skapas med X poster

Beroende på antal anställda, som angivits i företagsregistret, skapas ett erforderligt stort statistikregister.

Om det finns ett statistikregister på dataskivan får du följande fråga:

# Det gamla registret kommer att förstöras OK? J/N? N

RETURN medför att rutinen avbryts och återgång sker till systemmenyn. J (RETURN) medför att statistikregistret läggs upp på dataskivan. (Det gamla registret raderas.) Därefter visas systemmenyn på skärmen.

### OBS!

Vid årsskifte förfar på följande sätt:

- 1. Kopiera dataskivan.
- 2. Arkivera kopian.
- 3. Nollställ statistikregistret, genom att välja SKAPA STATISTIKREGIS-TER och svara J (RETURN) på frågan om det gamla registret ska raderas.
- 4. Fortsätt som vanligt.

Pedagog AB<br>Lundsala

 $\bar{\mathbf{x}}$ 

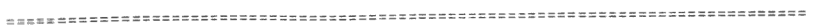

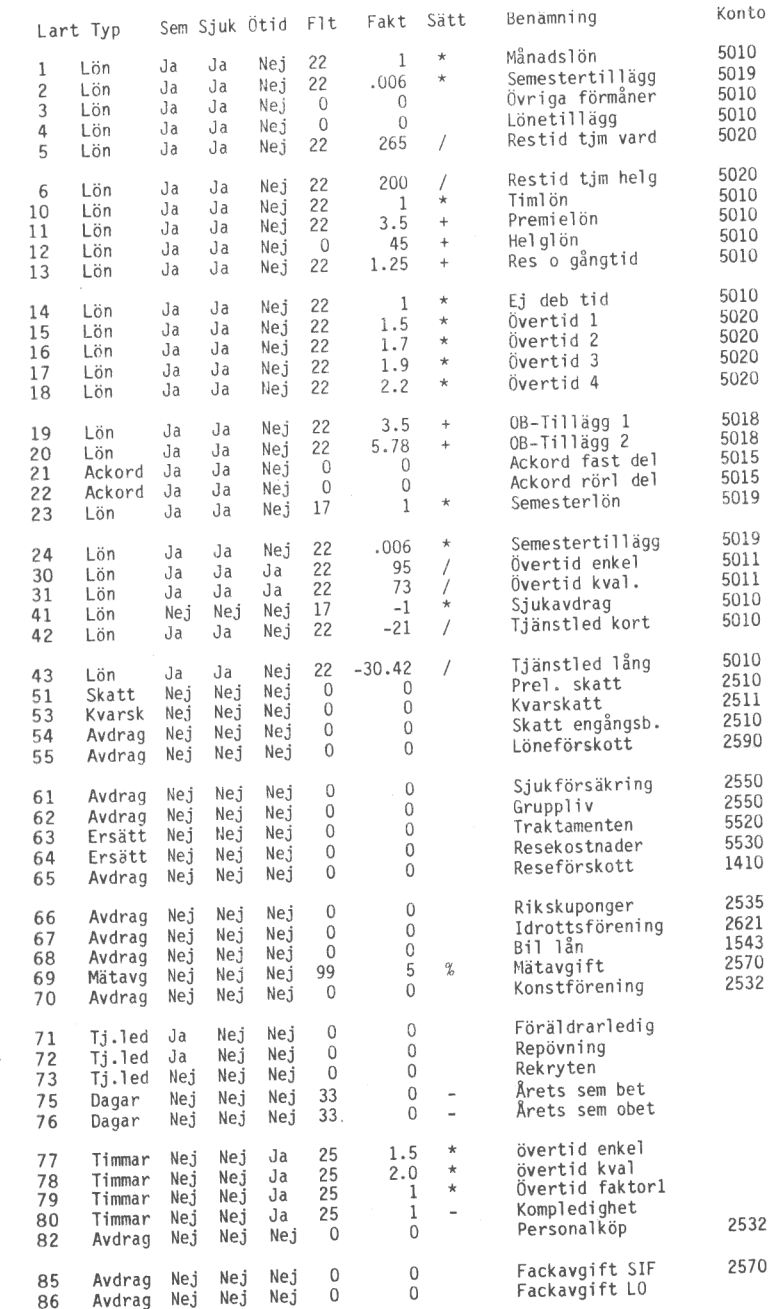

56

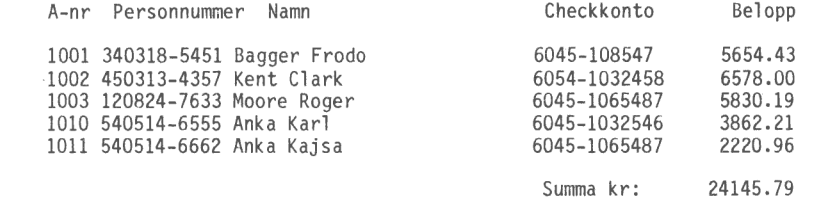

Lundsala 1982-09-23

 $\frac{1}{2}$ 

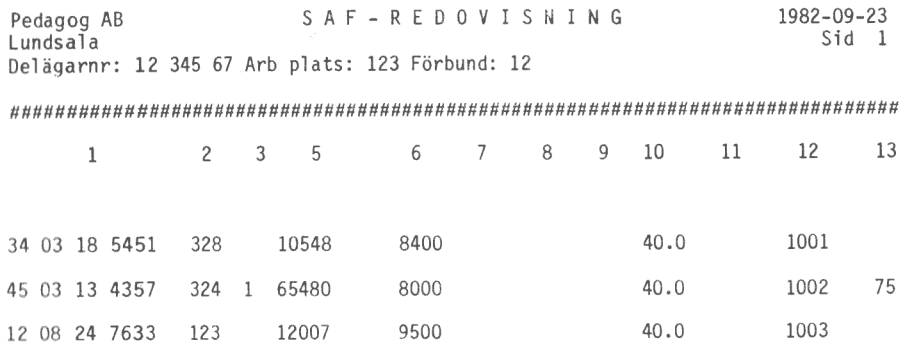

Lundsala 1982-09-23

so0rrPPP RP RBP PPK KRK

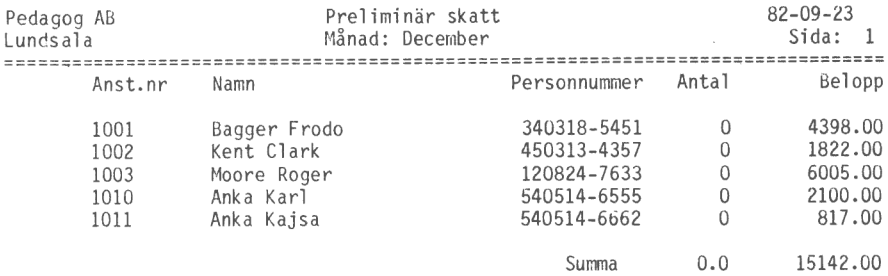

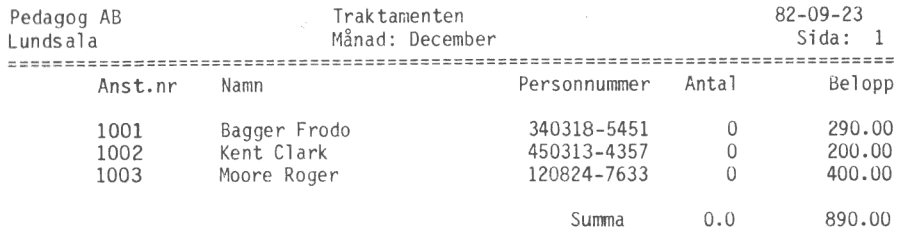

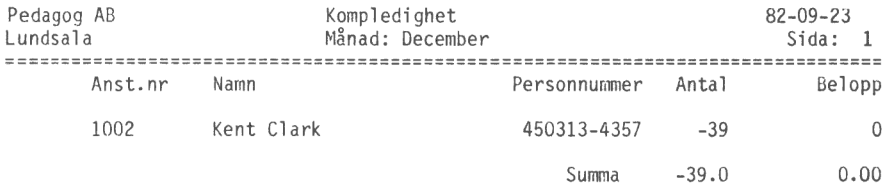

\_\_\_\_\_\_

# Pedagog AB KOSTNADSSTÄLLEREDOVISNING 82-09-23 Lundsala Månad: December Sida: 2

82-09-23<br>Sida: 2

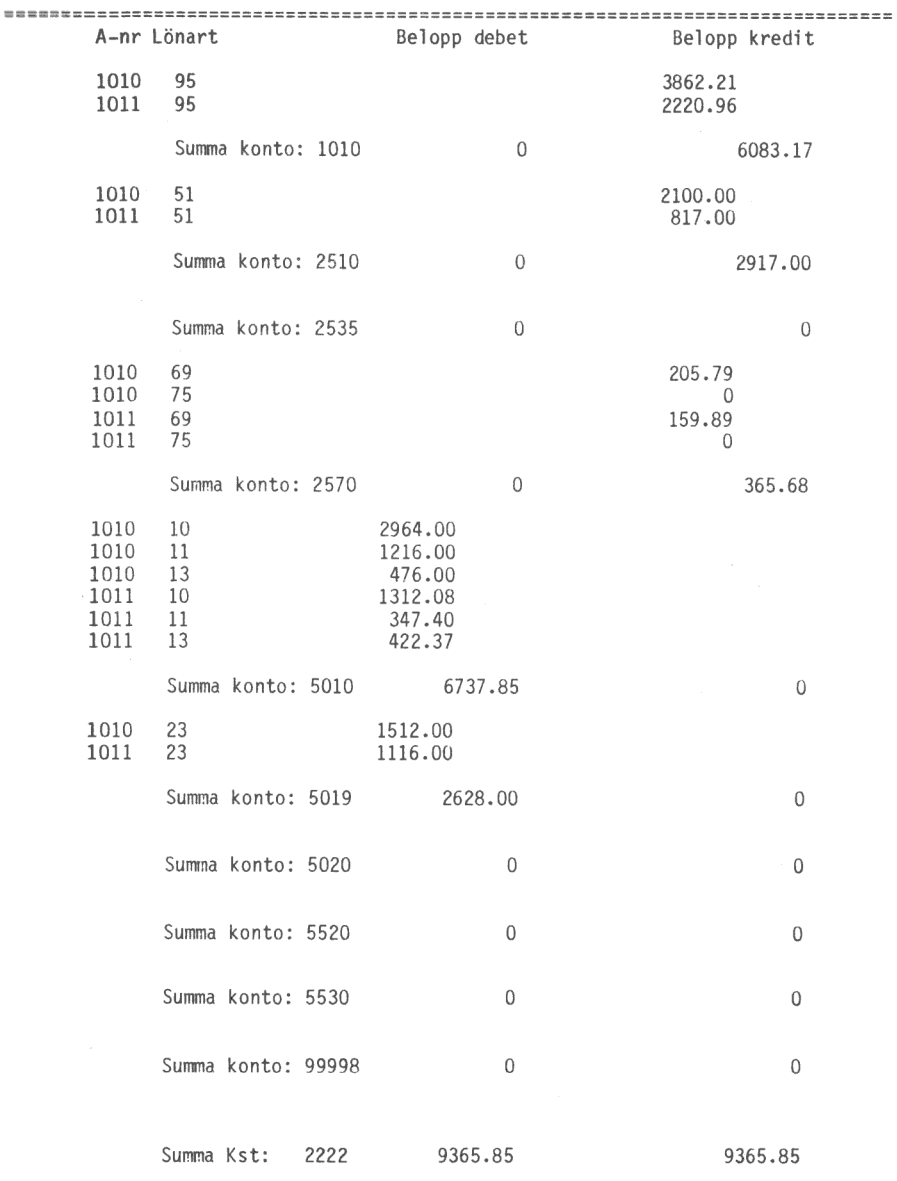

Pedagoa AB Lundsala

# KOSTNADSSTÄLLEREDOVISNING Månad: December

82-09-23 Sida: 1

 $\ddot{\phantom{a}}$ 

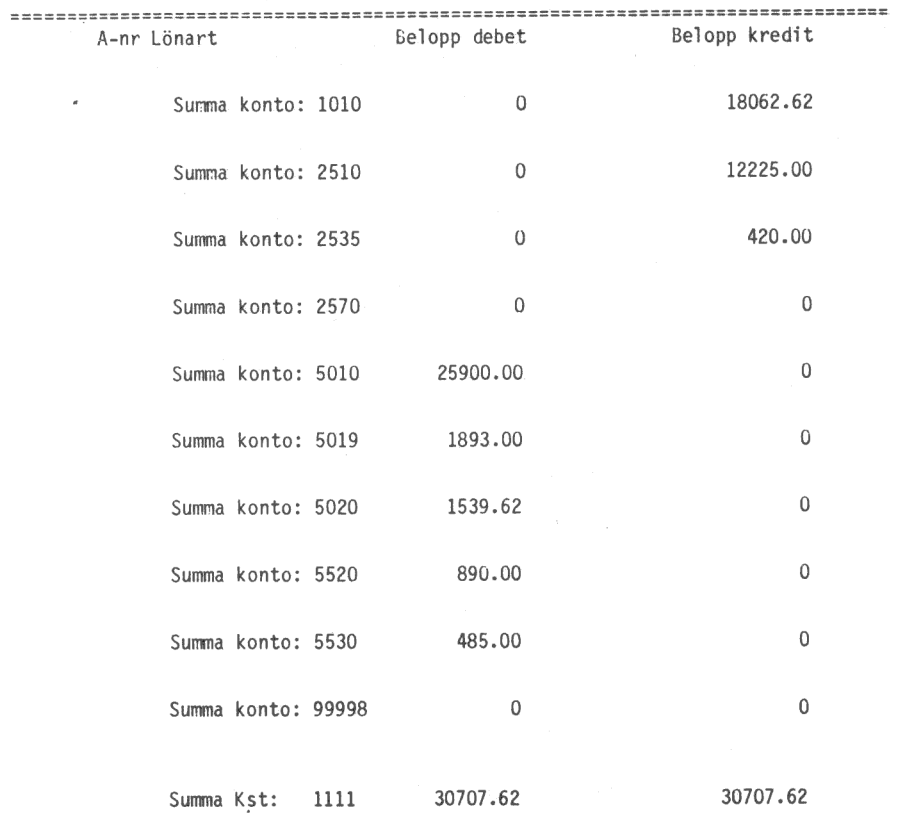

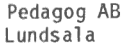

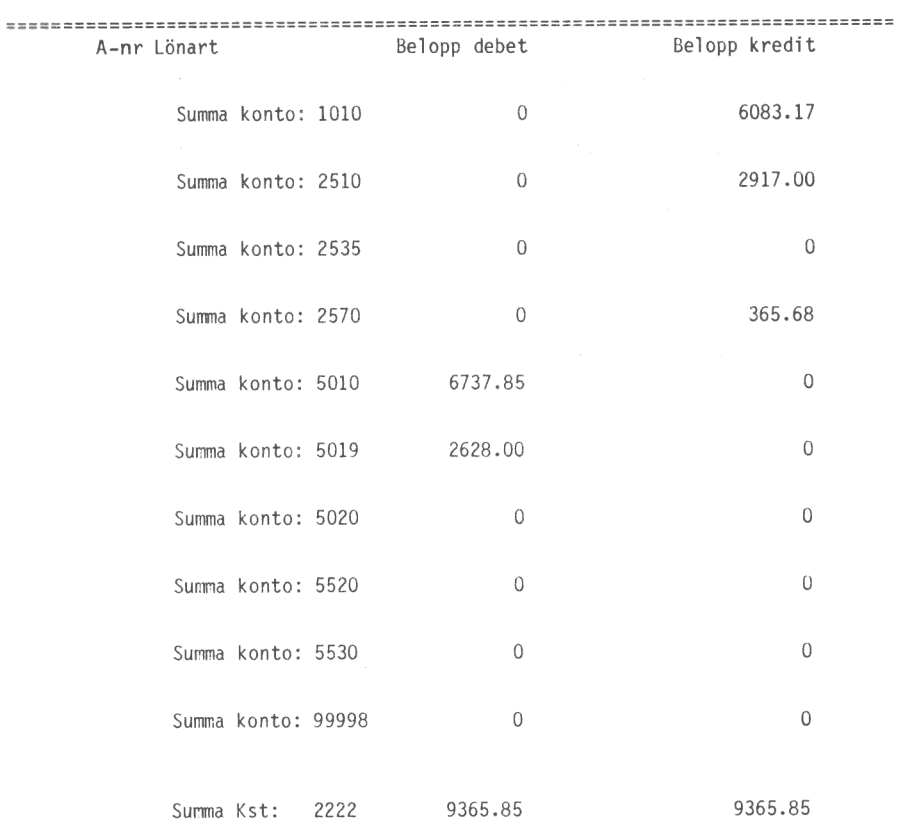

A-nr Lönart **Belopp debet** Belopp kredit

Totalsumma 40073.47 40073.47

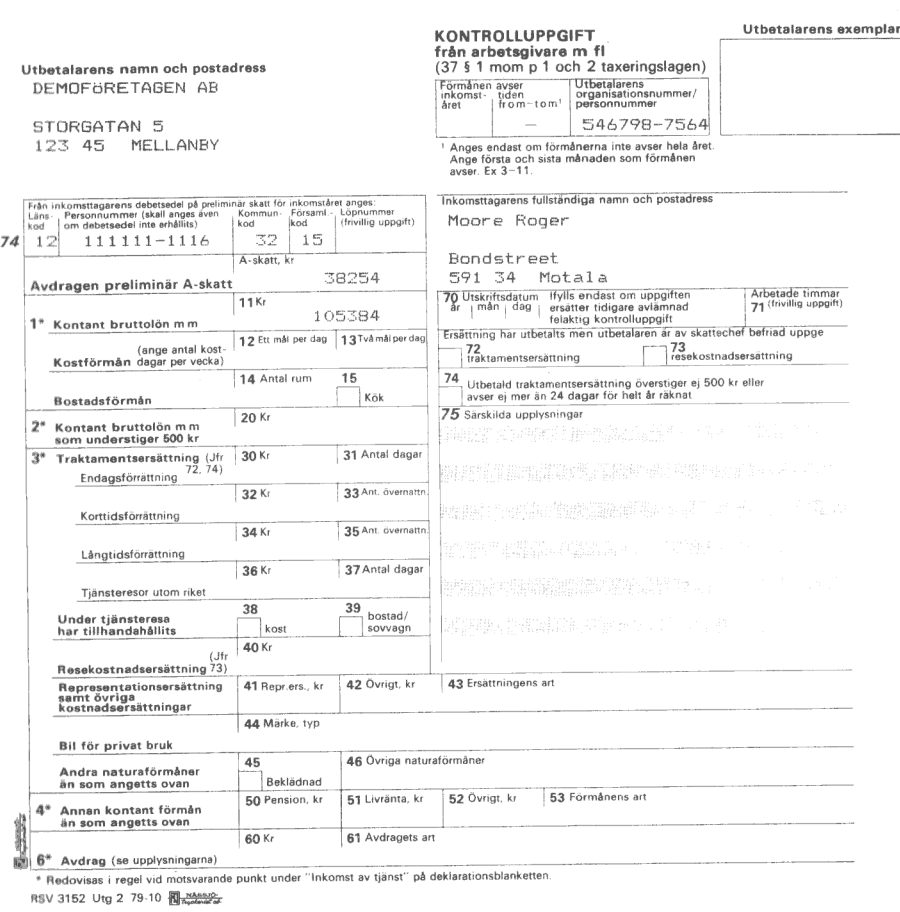

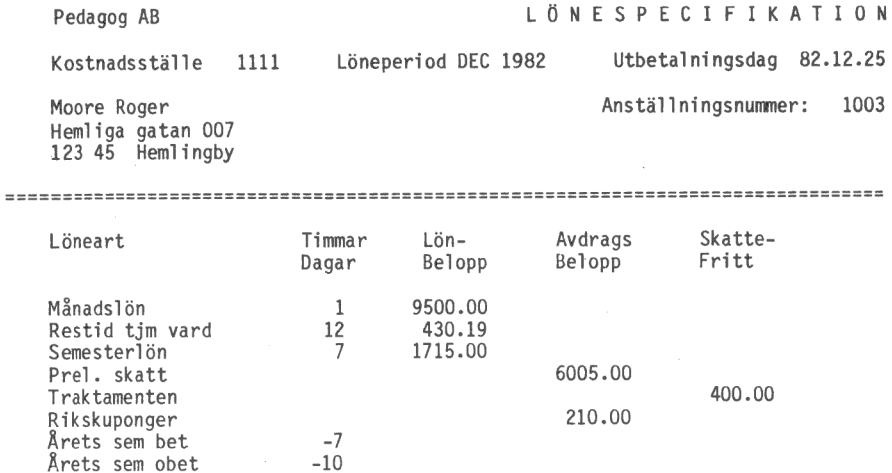

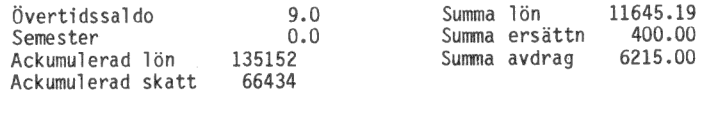

 $\bar{\mathcal{A}}$ 

Att utbetala kontant 5830.19

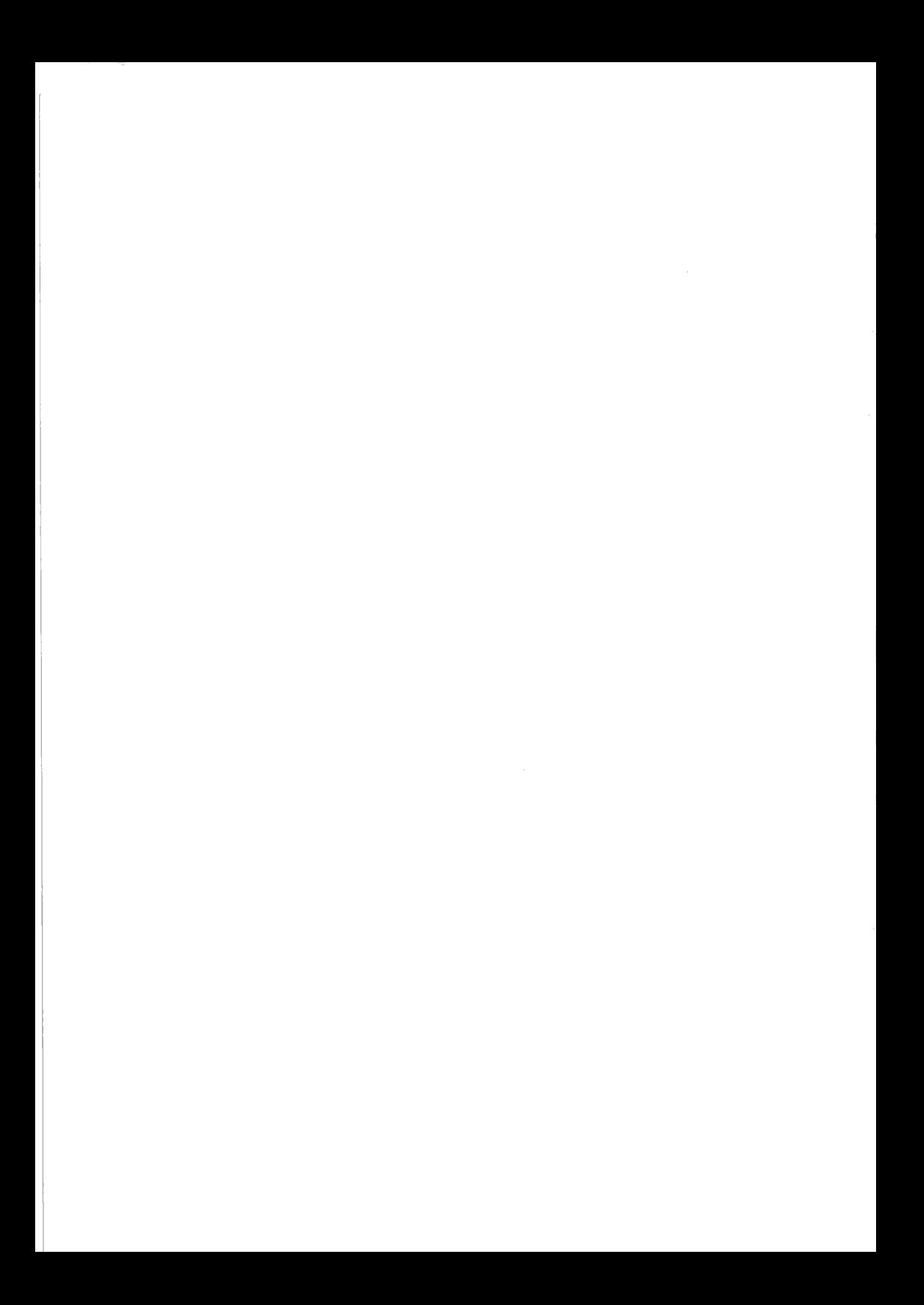

# FÖRSÄLJNINGSVILLKOR FÖR LUXOR-PROGRAM

Med "Luxor-program" avses nedan ett program bestående av en serie instruktioner i maskinläsbar form jämte tillhörande material såsom flödesplaner, programbeskrivningar, programlistor, bruksanvisningar etc. avsett att användas tillsammans med Luxors mikrodatorer.

I och med köpet förbinder sig köparen av Luxor-program att ej i något avseende mångfaldiga och/eller distribuera Luxorprogram eller eljest förfoga över dessa genom att framställa exemplar därav eller genom att göra det tillgängligt för andra, i ursprungligt eller ändrat skick eller i annan teknik.

Luxor-programmen är copyright-skyddade enligt upphovsrättslagen.

Köparen ansvarar själv för val av Luxorprogram och att valet uppnår av köparen önskat resultat såvitt avser installation, nyttjande samt vid nyttjandet uppnått resultat av varje annat program, utrustning eller service som nyttjas tillsammans med detta Luxor-program.

Köparen förbinder sig också att tillse att andra personer som använder dennes Luxor-program följer de allmänna försäljningsvillkoren.

Vid fel i försåld vara skall Luxor-programmet återsändas till Luxor eller till av Luxor godkänd återförsäljare med angivande av felorsak eller symptom.

Med fel avses i detta sammanhang endast sådan omständighet som omöjliggör ett meningsfullt utnyttjande av programmet i avsett sammanhang.

Undantaget härifrån är således fel som uppstår vid programexekvering på grund av att orealistiska data inmatas, överskridande av i programmet företagna dimensioneringar samt annan liknande av köparen företagen handling utanför Luxors kontroll.

Luxor förbinder sig att i mesta möjliga mån försöka avhjälpa fel eller leverera felfritt program under förutsättning att fel ej uppkommit genom felaktigt utnyttjande eller hanterande eller genom köparen företagen handling stridande mot utfärdade anvisningar för Luxor-programmets användning.

Vid felaktighet som inverkar menligt på köparens användande av Luxor-programmet har köparen rätt att återfå köpeskillingen under förutsättning att programkassetter eller disketter återsänts till Luxor. Felaktighet i vara skall reklameras genast och varan skall återsändas till Luxor inom 30 dagar från felets uppdagande. Någon ersättning utöver återfående av köpeskillingen skall ej i något fall utgå liksom ej heller ersättning för indirekt skada. Luxor lämnar ett års garanti i avseende å levererad vara.

I övrigt gäller som allmänna försäljningsvillkor radiobranschens samarbetsråds allmänna bestämmelser, RR 74. För den händelse bestämmelserna i dessa tilläggsförsäljningsvillkor avviker från RR 74 har tillläggsvillkoren företräde.

 $\circ$  Copyright 1981 Luxor Datorer AB, Motala

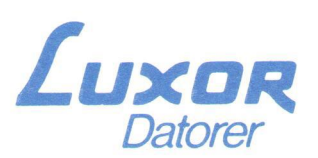

Luxor Datorer AB - Box 923 - 591 29 Motala - Tel. 0141-16200

REGIONKONTOR:

"Stockholm, tel. 08-84 04 90 - Göteborg, tel. 031-4207 20 - Malmö, tel. 040-18 1020 - Örnsköldsvik, tel. 0660-150 44